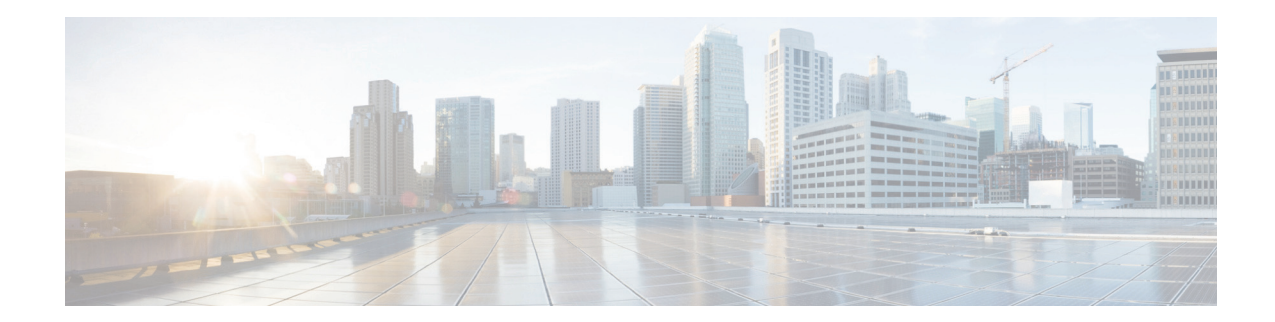

# **Hardware Installation Guide for Cisco UCS E-Series Servers and the Cisco UCS E-Series Network Compute Engine**

### **First Published: July 15, 2014 Updated: October 12, 2015**

This document provides installation information for the Cisco UCS E-Series Servers (E-Series Servers) and the Cisco UCS E-Series Network Compute Engine (NCE). It includes the following sections:

- **•** [New and Changed Information, page 2](#page-1-0)
- **•** [Overview, page 4](#page-3-0)
- **•** [Hardware Requirements, page 5](#page-4-0)
- **•** [Recommended Safety Practices, page 13](#page-12-0)
- **•** [Types of E-Series Servers and NCEs, page 17](#page-16-0)
- **•** [E-Series Servers, page 17](#page-16-1)
- **•** [EHWIC E-Series NCE, page 48](#page-47-0)
- **•** [NIM E-Series NCE, page 56](#page-55-0)
- **•** [Removing the COA, page 64](#page-63-0)
- **•** [Cisco Integrated Management Controller, page 65](#page-64-0)
- **•** [Related Documentation, page 65](#page-64-1)

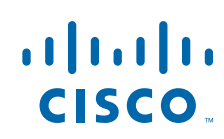

# <span id="page-1-0"></span>**New and Changed Information**

The following tables provide an overview of the significant changes that are introduced to this guide in the appropriate software release.

### *Table 1 New and Changed Information for Software Release 3.0.1*

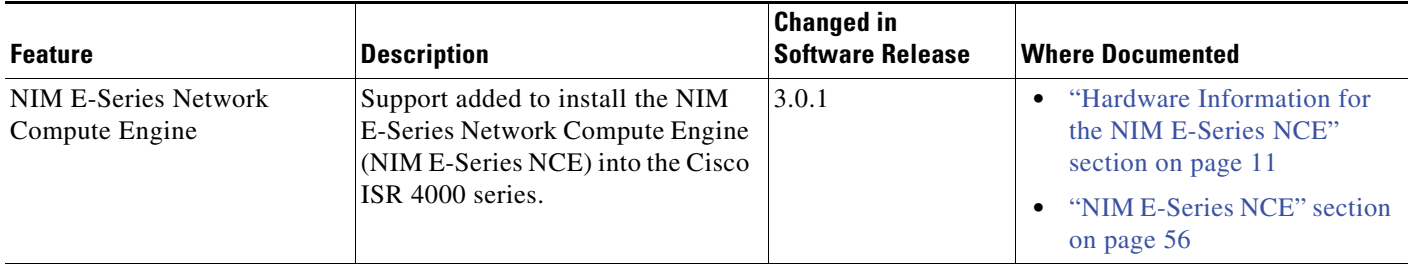

### *Table 2 New and Changed Information for Software Release 2.4.1*

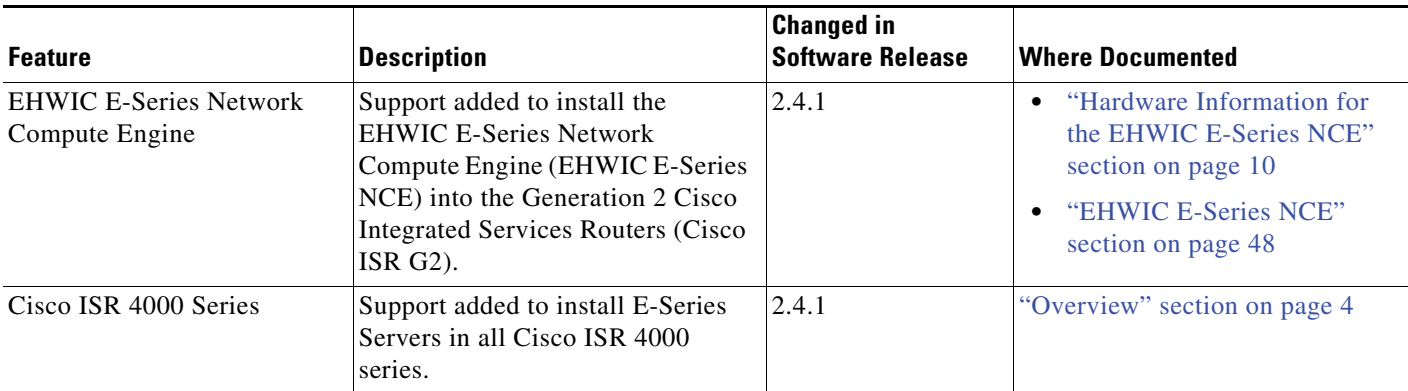

### *Table 3 New and Changed Information for Software Release 2.3.1*

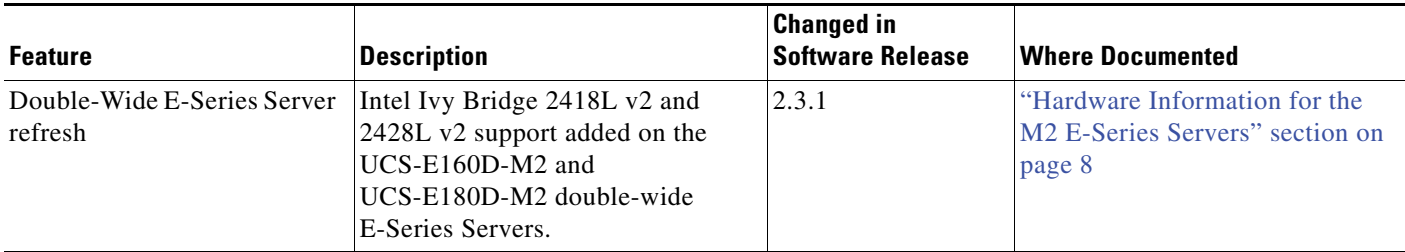

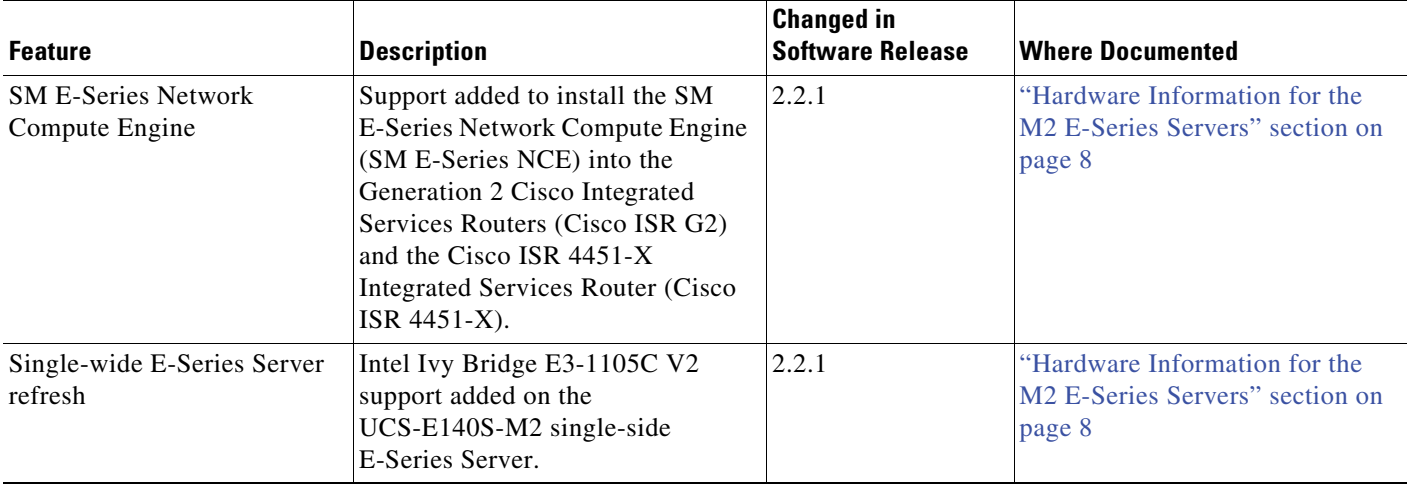

### *Table 4 New and Changed Information for Software Release 2.2.1*

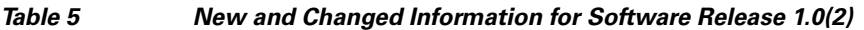

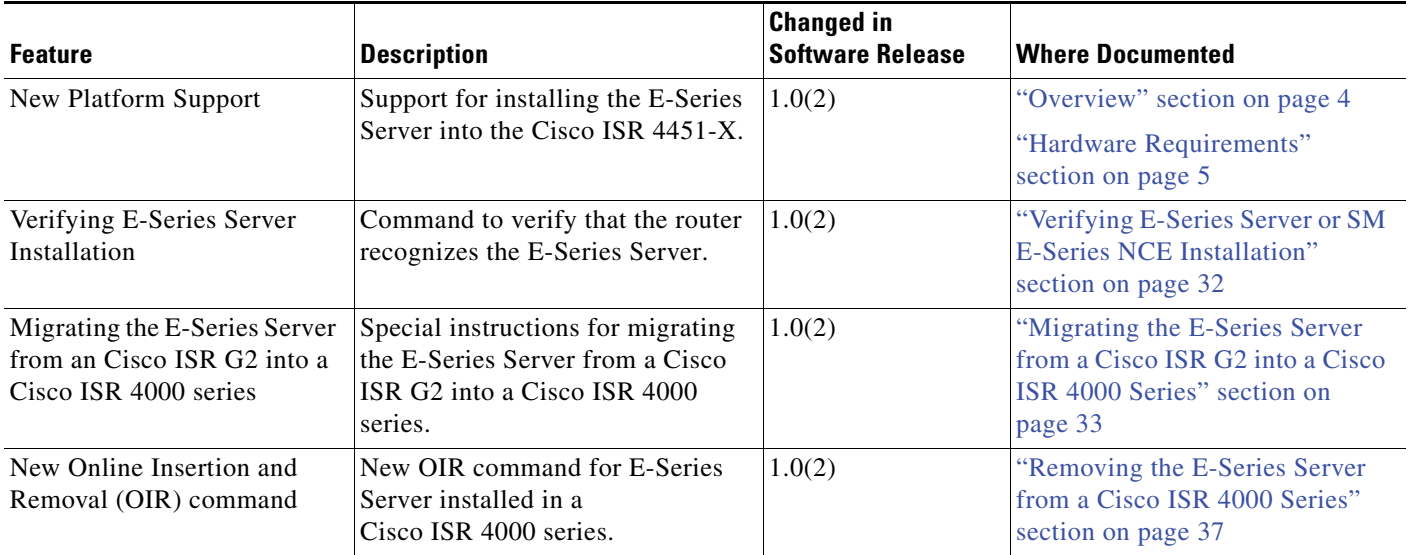

## <span id="page-3-0"></span>**Overview**

The Cisco UCS E-Series Servers (E-Series Servers) and the Cisco UCS E-Series Network Compute Engine (NCE) are a family of size-, weight-, and power-efficient blade servers that are housed within the Generation 2 Cisco Integrated Services Routers (Cisco ISR G2) and the Cisco ISR 4000 series. These servers provide a general-purpose compute platform for branch-office applications deployed either as bare-metal on operating systems, such as Microsoft Windows or Linux, or as virtual machines on hypervisors, such as VMware vSphere Hypervisor, Microsoft Hyper-V, or Citrix XenServer.

The E-Series Servers are purpose-built with powerful Intel Xeon processors for general-purpose compute. They come in the following form factors: single-wide and double-wide. The single-wide E-Series Server fits into one server module (SM) slot, and the double-wide E-Series Server fits into two SM slots.

The NCEs are price-to-power optimized modules that are built to host Cisco network applications and other lightweight general-purpose applications. They come in three form factors: SM, EHWIC, and NIM. The SM E-Series NCE fits into one SM slot, the NIM E-Series NCE fits into one NIM slot, and the EHWIC E-Series NCE fits into two EHWIC slots.

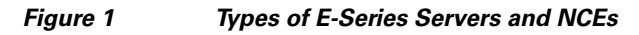

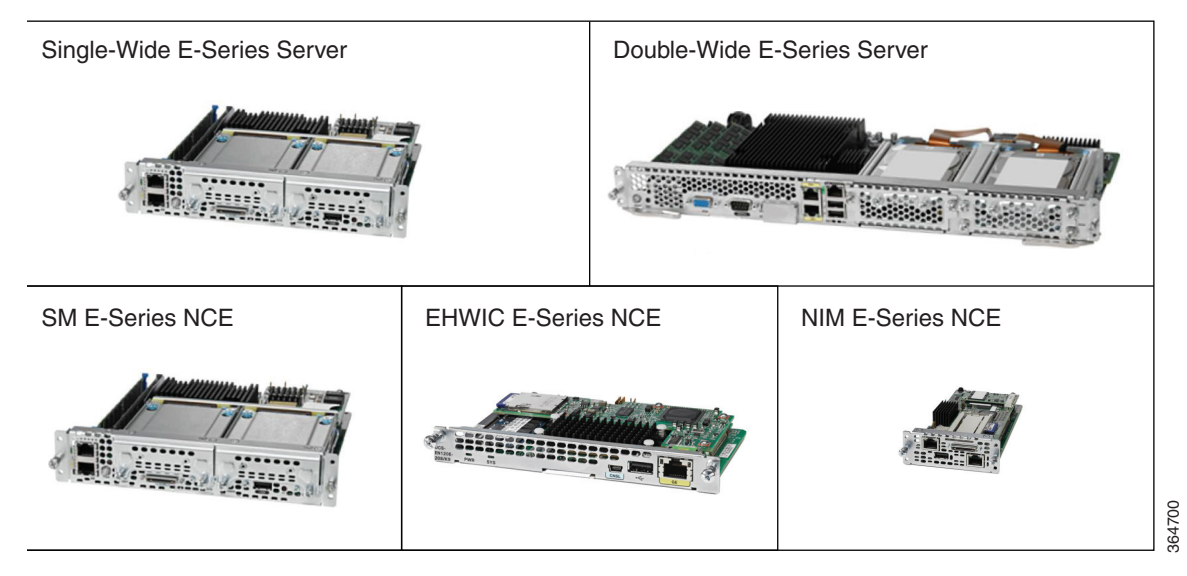

- **Note** EHWIC E-Series NCE can be installed in the Cisco ISR G2 only.
	- **•** NIM E-Series NCE can be installed in the Cisco ISR 4000 series only.
	- **•** The Cisco ISR 4331 has one SM slot. The Cisco ISR 4321 and the Cisco ISR 4431 have no SM slots.
	- **•** Citrix XenServer is supported on the E-Series Servers only.

## <span id="page-4-0"></span>**Hardware Requirements**

- **Note •** E-Series Servers and the SM E-Series NCE can be installed in the Cisco ISR G2 and the Cisco ISR 4000 series.
- **•** The EHWIC E-Series NCE can be installed in the Cisco ISR G2 only.
- The NIM E-Series NCE can be installed in the Cisco ISR 4000 series only.

The following M1 E-Series Servers are supported:

- **•** UCS-E140S-M1—Single-wide E-Series Server, 4-cores CPU, 1.0-GHz clock speed
- **•** UCS-E140D-M1—Double-wide E-Series Server, 4-cores CPU, 2.0-GHz clock speed
- **•** UCS-E160D-M1—Double-wide E-Series Server, 6-cores CPU, 1.8-GHz clock speed
- **•** UCS-E140DP-M1—Double-wide E-Series Server, 4-cores CPU, with PCIe, 2.0-GHz clock speed
- **•** UCS-E160DP-M1—Double-wide E-Series Server, 6-cores CPU, with PCIe, 1.8-GHz clock speed

The following M2 E-Series Servers and SM E-Series NCE are supported:

- **•** UCS-EN120S-M2—SM E-Series NCE, 2-cores CPU, 2.0-GHz clock speed
- **•** UCS-E140S-M2—Single-wide E-Series Server, 4-cores CPU, 1.8-GHz clock speed
- **•** UCS-E160D-M2—Double-wide E-Series Server, 6-cores CPU, 2.0-GHz clock speed
- **•** UCS-E180D-M2—Double-wide E-Series Server, 8-cores CPU, 1.8-GHz clock speed

**Note** The M1 and M2 E-Series Servers naming terminology indicates different generations of Intel processors within the respective servers.

The following EHWIC E-Series NCE is supported:

**•** UCS-EN120E—EHWIC E-Series NCE, 2-cores CPU, 1.7-GHz clock speed

The following NIM E-Series NCE is supported:

**•** UCS-EN140N-M2—NIM E-Series NCE, 4-cores CPU, 1.7-GHz clock speed

## **Hardware Information for the M1 E-Series Servers**

*Table 6 M1 E-Series Servers Hardware at a Glance*

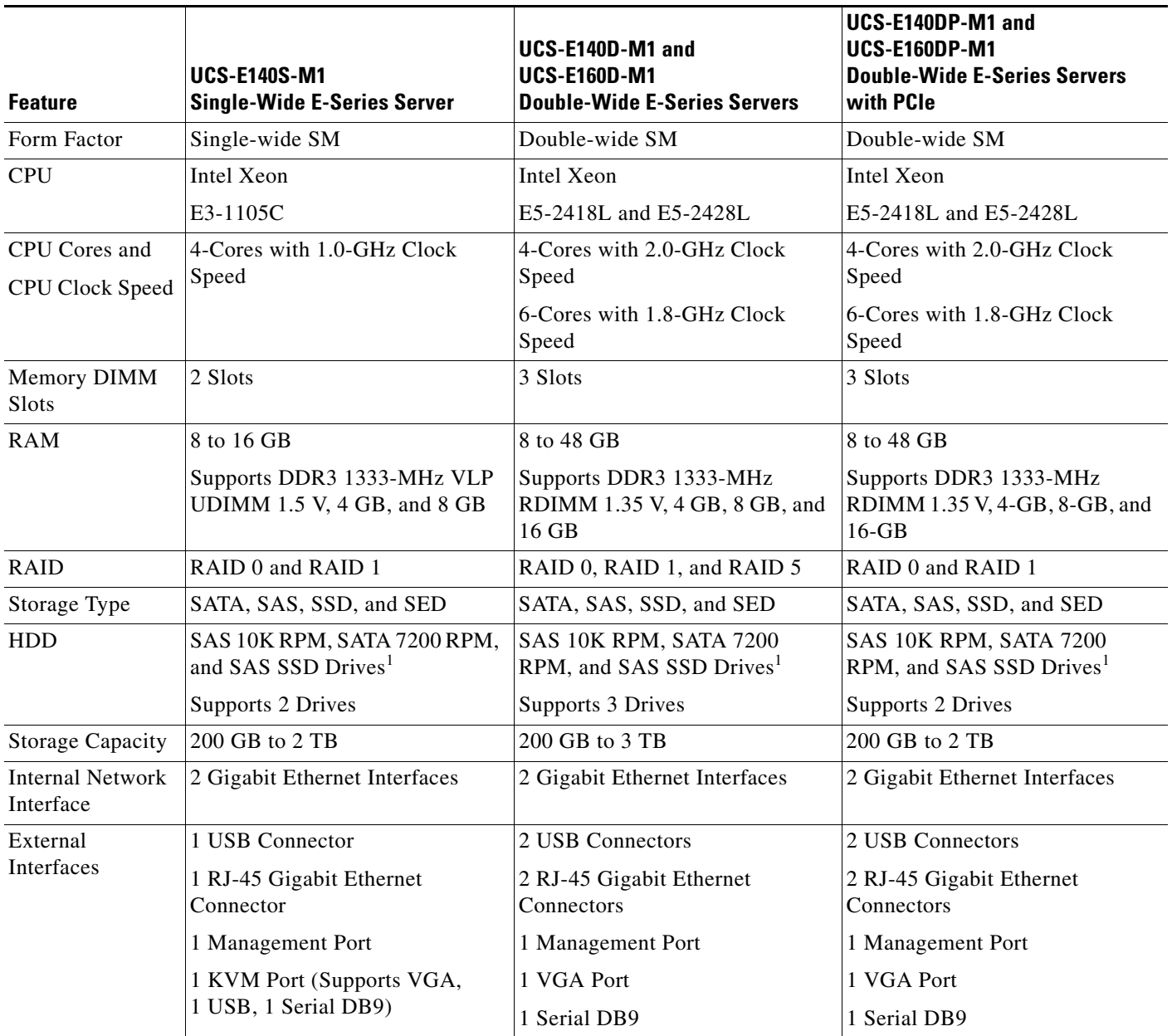

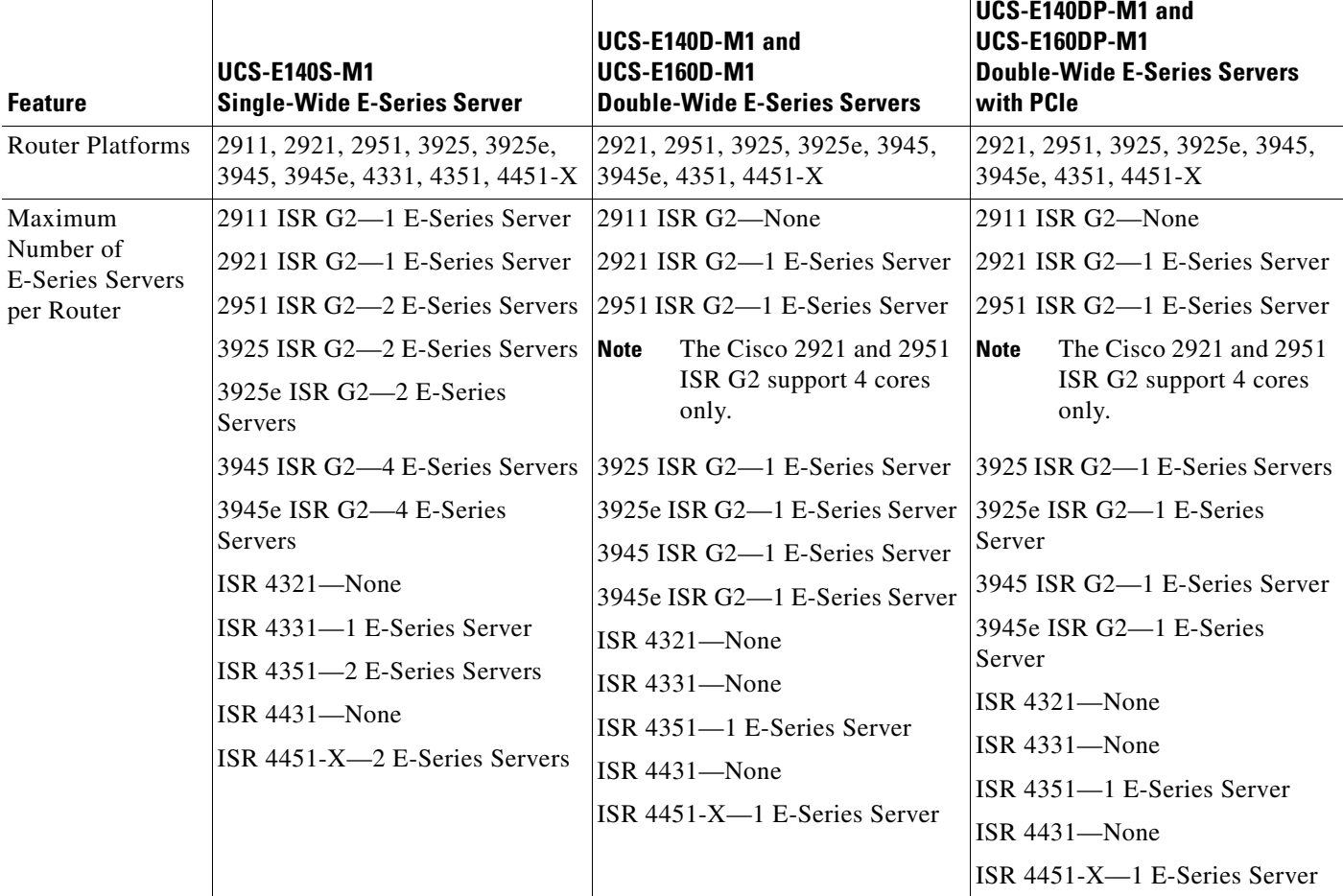

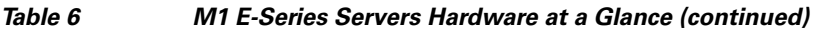

1. All hardware drives within the E-Series Server must be installed with the same type of storage device: either all SAS drives or all SATA drives.

×

## <span id="page-7-0"></span>**Hardware Information for the M2 E-Series Servers**

### *Table 7 M2 E-Series Servers and NCE Hardware at a Glance*

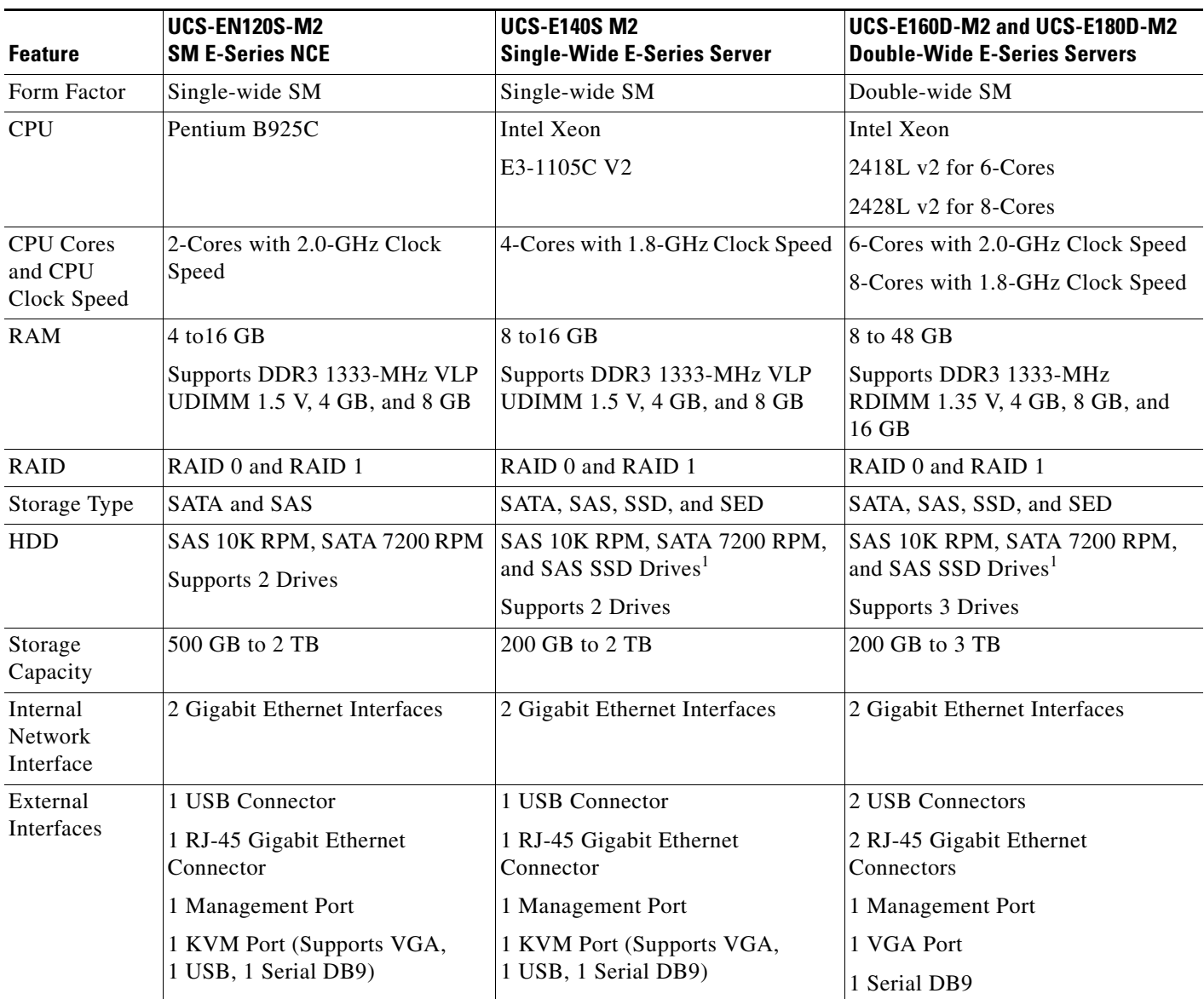

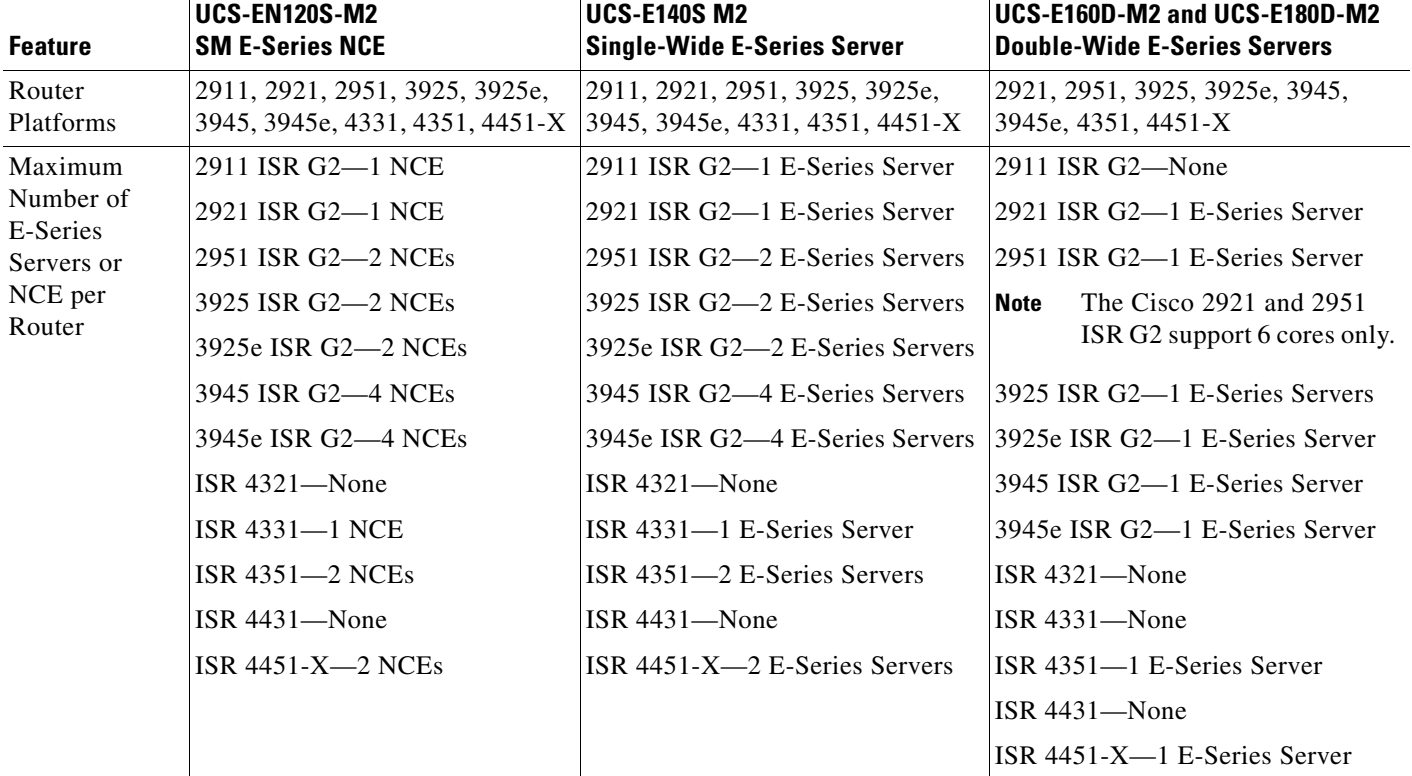

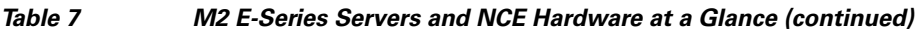

1. All hardware drives within the E-Series Server must be installed with the same type of storage device: either all SAS drives or all SATA drives.

## <span id="page-9-0"></span>**Hardware Information for the EHWIC E-Series NCE**

*Table 8 EHWIC E-Series NCE Hardware at a Glance*

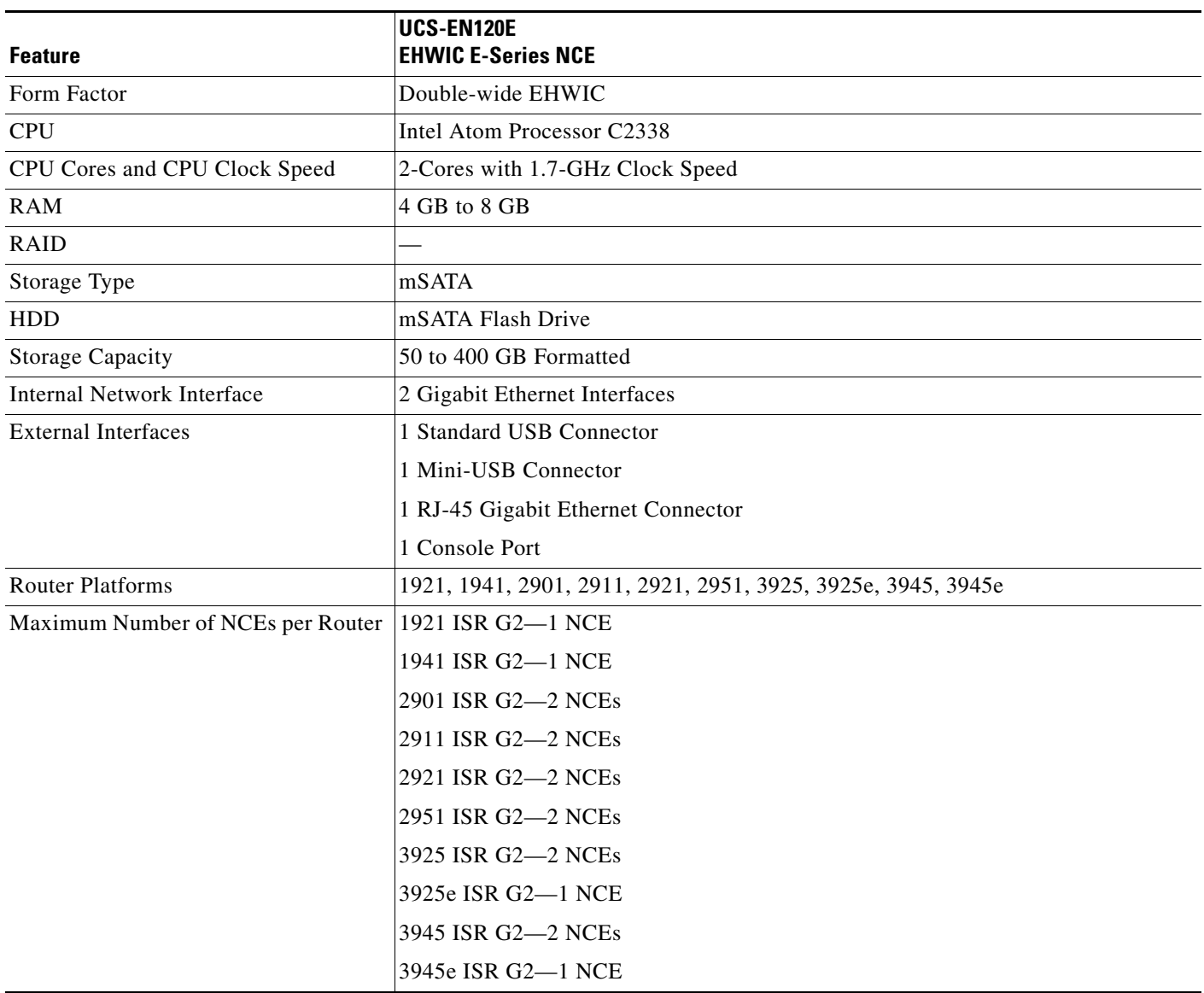

 $\overline{\phantom{a}}$ 

## <span id="page-10-0"></span>**Hardware Information for the NIM E-Series NCE**

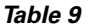

**NIM E-Series NCE Hardware at a Glance** 

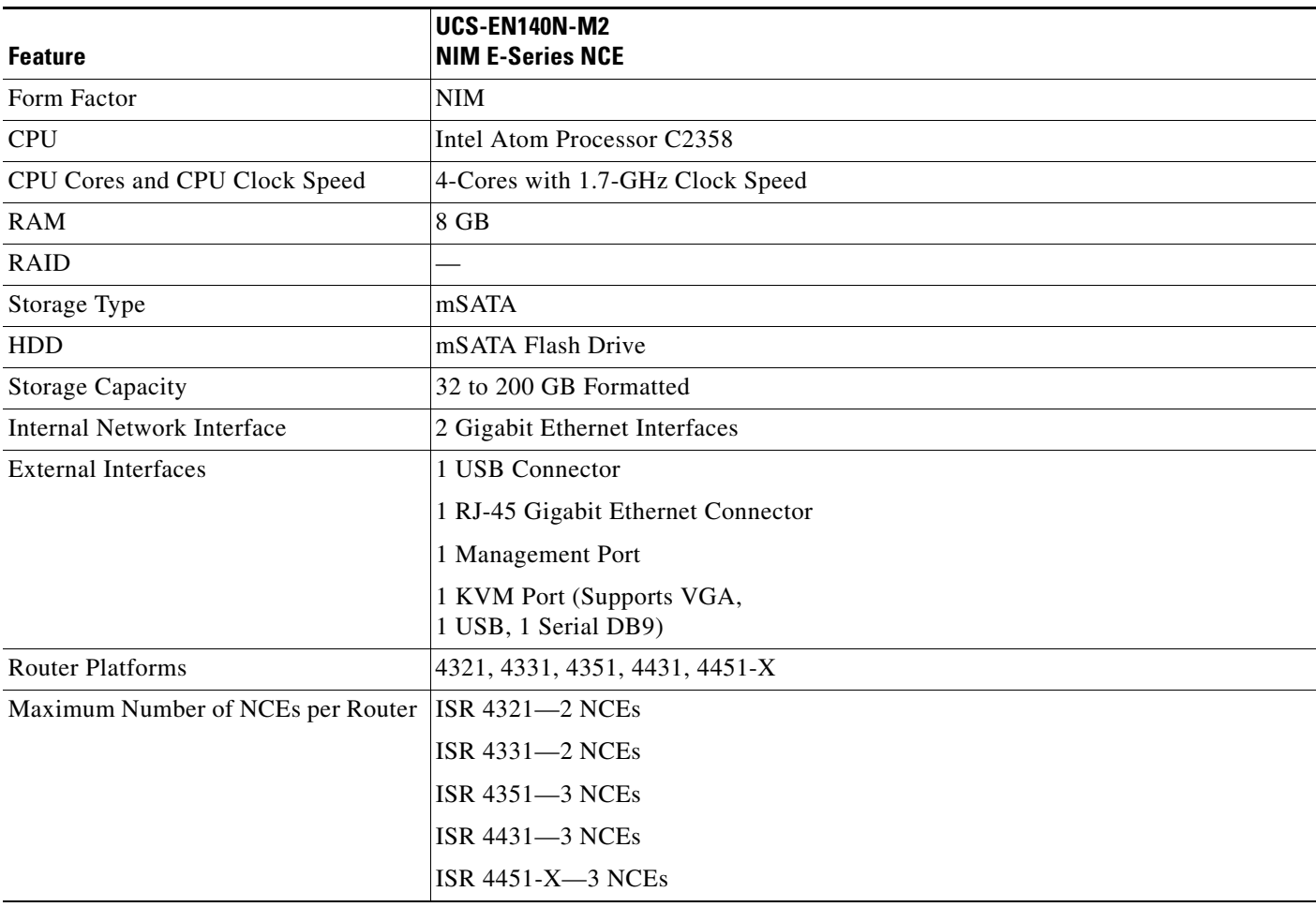

## **Supported Cisco EtherSwitch EHWIC and Cisco EtherSwitch Service Modules**

The following table shows the Cisco EtherSwitch Enhanced High-Speed WAN Interface Cards (EHWICs) and Cisco EtherSwitch Service Modules that are supported on the E-Series Server.

*Table 10 Supported Cisco EtherSwitch EHWIC and Cisco EtherSwitch Service Modules*

| <b>Cisco EtherSwitch EHWIC</b> | <b>Cisco EtherSwitch Service Module</b> |
|--------------------------------|-----------------------------------------|
| $EHWIC-D-8ESSG-P=$             | $SM-ES2-16-P$                           |
| $\bullet$                      | $\bullet$                               |
| EHWIC-D-8ESG-P                 | $SM-ES3-16-P$                           |
| $\bullet$                      | $\bullet$                               |
| $EHWIC-D-8ESSG=$               | $SM-ES3G-16-P$                          |
| $\bullet$                      | $\bullet$                               |
| EHWIC-D-8ESG                   | $SM-ES2-24$                             |
| $\bullet$                      | $\bullet$                               |
| $EHWIC-4ESG-P=$                | $SM-ES2-24-P$                           |
| $\bullet$                      | $\bullet$                               |
| EHWIC-4ESG-P                   | $SM-ES3-24-P$                           |
| $\bullet$                      | $\bullet$                               |
| $EHWIC-4ESG=$                  | $SM-ES3G-24-P$                          |
| $\bullet$                      | $\bullet$                               |
| EHWIC-4ESG                     | $SM-D-ES2-48$                           |
| $\bullet$                      | $\bullet$                               |
|                                | $SM-D-ES3-48-P$<br>$\bullet$            |
|                                | $SM-D-ES3G-48-P$<br>$\bullet$           |
|                                | $SM-X-ES3-16-P$<br>$\bullet$            |
|                                | $SM-X-ES3-24-P$<br>$\bullet$            |
|                                | $SM-X-ES3D-48-P$<br>$\bullet$           |

## **Supported Transceivers**

*Table 11 SFP Transceivers Supported on the E100-PCIE10GEFCOE*

| <b>SFP</b>                     | <b>Description</b>                     |
|--------------------------------|----------------------------------------|
| SFP-H10GB-CU1M                 | SFP+ 10GBASE-CU 1-meter cable, passive |
| SFP-H10GB-CU3M                 | SFP+ 10GBASE-CU 3-meter cable, passive |
| SFP-H10GB-CU5M                 | SFP+ 10GBASE-CU 5-meter cable, passive |
| SFP-H10GB-ACU7M                | SFP+ 10GBASE-CU 7-meter cable, active  |
| SFP-H10GB-ACU10M               | SFP+ 10GBASE-CU 10-meter cable, active |
| JDSU (PLRXPL-SC-S43-22-N) SFP+ | SFP+ (Optical)                         |
| $SFP-10G-SR$                   | SFP+ 10GBase-SR (Optical)              |

## <span id="page-12-0"></span>**Recommended Safety Practices**

This section describes recommended practices for safe and effective installation of the hardware, and includes the following topics:

- [Safety Recommendations, page 13](#page-12-1)
- **•** [Preventing Electrostatic Discharge Damage, page 14](#page-13-0)
- **•** [General Guidelines for Installing the E-Series Servers or the NCE on a Rack, page 14](#page-13-1)
- [Maintenance Guidelines, page 14](#page-13-2)
- **•** [Safety Warnings, page 15](#page-14-0)

### <span id="page-12-1"></span>**Safety Recommendations**

To prevent hazardous conditions, follow these safety recommendations while working with this equipment:

- **•** Keep tools away from walk areas where you or others could fall over them.
- Do not wear loose clothing around the router. Fasten your tie or scarf and roll up your sleeves to prevent clothing from being caught in the chassis.
- **•** Wear safety glasses when working under any conditions that might be hazardous to your eyes.
- **•** Locate the emergency power-off switch in the room before you start working. If an electrical accident occurs, shut the power off.
- **•** Before working on the router, turn off the power and unplug the power cord.
- **•** Disconnect all power sources before doing the following:
	- **–** Installing or removing a router chassis
	- **–** Working near power supplies
- **•** Do not work alone if potentially hazardous conditions exist.
- **•** Always check that power is disconnected from a circuit.
- **•** Remove possible hazards from your work area, such as damp floors, ungrounded power extension cables, or missing safety grounds.
- **•** If an electrical accident occurs, proceed as follows:
	- **–** Use caution; do not become a victim yourself.
	- **–** Turn off power to the room using the emergency power-off switch.
	- **–** If possible, send another person to get medical aid. Otherwise, determine the condition of the victim and then call for help.
	- **–** Determine if the person needs rescue breathing or external cardiac compressions; then take appropriate action.

### <span id="page-13-0"></span>**Preventing Electrostatic Discharge Damage**

Electrostatic discharge can damage equipment and impair electrical circuitry. Electrostatic discharge occurs when electronic printed circuit cards, such as those used in Cisco service modules and network modules, are improperly handled and can result in complete or intermittent equipment failure. Always observe the following electrostatic discharge damage (ESD) prevention procedures when installing, removing, and replacing the E-Series Servers or the NCEs:

- **•** Make sure that the router chassis is electrically connected to earth ground.
- **•** Wear an ESD-preventive wrist strap, and make sure that it makes good contact with your skin.
- Connect the wrist strap clip to an unpainted portion of the chassis frame to channel unwanted ESD voltages to ground.
- If no wrist strap is available, ground yourself by touching the metal part of the router chassis.

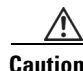

**Caution** The wrist strap and clip must be used correctly to ensure proper ESD protection. Periodically confirm that the resistance value of the ESD-preventive wrist strap is between 1 and 10 megohms (Mohm).

## <span id="page-13-1"></span>**General Guidelines for Installing the E-Series Servers or the NCE on a Rack**

Excessive vibration can result in the loss of data and disk drive failure. The E-Series Server or NCE with hard disk drives should not be installed in a rack cabinet where it might be exposed to excessive high vibration. Before you install the router and E-Series Server or NCE in the rack cabinet, review the following recommendations:

**Note** The E-Series Server or NCE with solid state drives can withstand higher vibration levels.

- Install the server away from heating, ventilation, and air-conditioning (HVAC) system, and other large building air movers.
- Install the rack away from areas that might be affected by external vibrations, such as a garage that might have moving vehicles, or a factory with heavy machinary.
- **•** Do not install the server with rotating hard drives in a rack that will be placed in a moving vehicle.

### <span id="page-13-2"></span>**Maintenance Guidelines**

The following maintenance guidelines apply to E-Series Servers and NCEs:

- **•** Keep the router chassis area clear and dust-free during and after installation.
- **•** If you remove the chassis cover for any reason, store it in a safe place.
- **•** Do not perform any action that creates a hazard to people or makes equipment unsafe.
- **•** Keep walk areas clear to prevent falls or damage to equipment.
- **•** Follow installation and maintenance procedures as documented by Cisco Systems, Inc.

### <span id="page-14-0"></span>**Safety Warnings**

The following safety warning statements apply to all hardware procedures involving E-Series Servers and NCEs. Translations of these warnings are available in the *Cisco Network Modules and Interface Cards Regulatory Compliance and Safety Information* document at:

<http://www.cisco.com/en/US/docs/routers/access/interfaces/rcsi/IOHrcsi.html>

### **Warning IMPORTANT SAFETY INSTRUCTIONS**

**This warning symbol means danger. You are in a situation that could cause bodily injury. Before you work on any equipment, be aware of the hazards involved with electrical circuitry and be familiar with standard practices for preventing accidents. Use the statement number provided at the end of each warning to locate its translation in the translated safety warnings that accompanied this device.**  Statement 1071

### **SAVE THESE INSTRUCTIONS**

**Warning Only trained and qualified personnel should be allowed to install or replace this equipment.** Statement 1030

**Warning No user-serviceable parts inside. Do not open.** Statement 1073

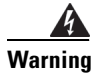

**Warning Ultimate disposal of this product should be handled according to all national laws and regulations.**  Statement 1040

**Warning Read the installation instructions before connecting the system to the power source.** Statement 1004

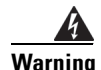

**Warning Installation of the equipment must comply with local and national electrical codes.** Statement 1074

**Warning This unit might have more than one power supply connection. All connections must be removed to de-energize the unit.** Statement 1028

**Warning This equipment must be grounded. Never defeat the ground conductor or operate the equipment in the absence of a suitably installed ground conductor. Contact the appropriate electrical inspection authority or an electrician if you are uncertain that suitable grounding is available.** Statement 1024

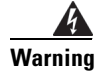

**Warning When installing or replacing the unit, the ground connection must always be made first and disconnected last.** Statement 1046

 $\mathbf{r}$ 

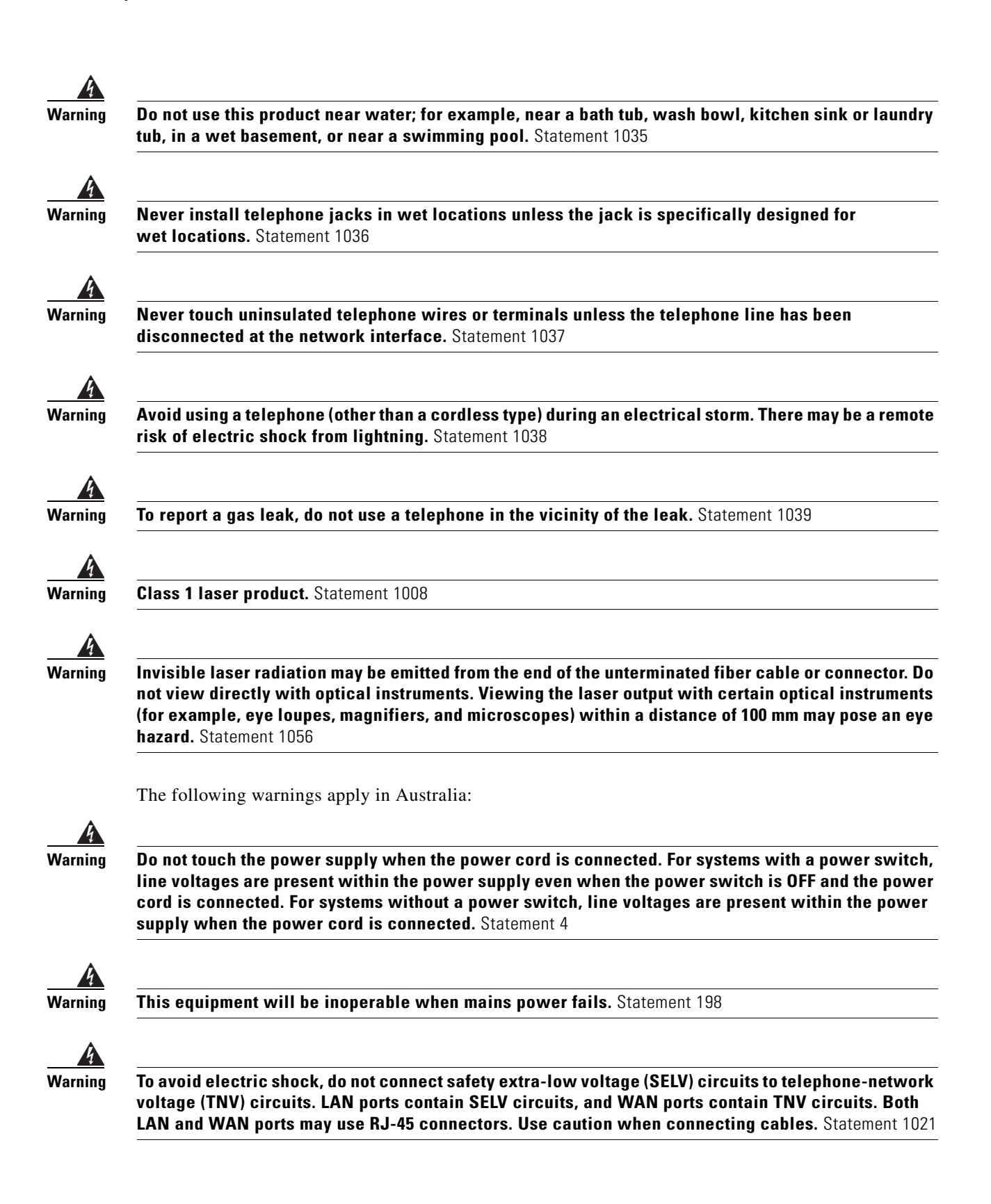

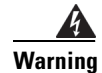

**Warning Hazardous network voltages are present in WAN ports regardless of whether power to the router is OFF or ON. To avoid electric shock, use caution when working near WAN ports. When detaching cables, detach the end away from the router first.** Statement 1026

**Warning Before opening the chassis, disconnect the telephone-network cables to avoid contact with telephone-network voltages.** Statement 1041

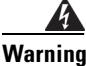

**Warning This equipment must be installed and maintained by service personnel as defined by AS/NZS 3260. Incorrectly connecting this equipment to a general-purpose outlet could be hazardous. The telecommunications lines must be disconnected 1) before unplugging the main power connector or 2) while the housing is open, or both.** Statement 1043

## <span id="page-16-0"></span>**Types of E-Series Servers and NCEs**

The following E-Series Servers are available:

- **•** Single-wide E-Series Servers. See [E-Series Servers, page 17](#page-16-1).
- **•** Double-wide E-Series Servers. See [E-Series Servers, page 17](#page-16-1).

The following NCEs are available:

**•** SM E-Series NCE. See [E-Series Servers, page 17.](#page-16-1)

The single-wide E-Series Server and the SM E-Series NCE are quite similar.

- **•** EHWIC E-Series NCE. See [EHWIC E-Series NCE, page 48.](#page-47-0)
- **•** NIM E-Series NCE. See [NIM E-Series NCE, page 56](#page-55-0).

## <span id="page-16-1"></span>**E-Series Servers**

See the following sections for information about the E-Series Servers:

- [Single-Wide E-Series Servers and the SM E-Series NCE—Front Panel and Components, page 18](#page-17-0)
- **•** [Single-Wide E-Series Server and the SM E-Series NCE LEDs, page 21](#page-20-0)
- **•** [Double-Wide E-Series Server—Front Panel and Components, page 22](#page-21-0)
- **•** [Double-Wide E-Series Server LEDs, page 24](#page-23-0)
- [Basic Workflow for Installing the E-Series Server or the SM E-Series NCE in the SM Slot, page 25](#page-24-0)
- [Migrating the E-Series Server from a Cisco ISR G2 into a Cisco ISR 4000 Series, page 33](#page-32-0)
- [Online Insertion and Removal—E-Series Servers, page 35](#page-34-0)
- **•** [Installing or Replacing Hard Disk Drives on the E-Series Servers, page 38](#page-37-0)

Г

## <span id="page-17-0"></span>**Single-Wide E-Series Servers and the SM E-Series NCE—Front Panel and Components**

**5** Keyboard, Video, Mouse (KVM) port

[Figure 3](#page-18-0).

**Note** Use the KVM connector that is

shipped with the E-Series Server. See

**7** LEDs for HDD0 **8** USB

**9** Hard disk drive 2 **10** Reset switch

The single-wide E-Series Server and the SM E-Series NCE are quite similar. The following figure shows the front panel of the single-wide E-Series Server and the single-wide SM E-Series NCE.

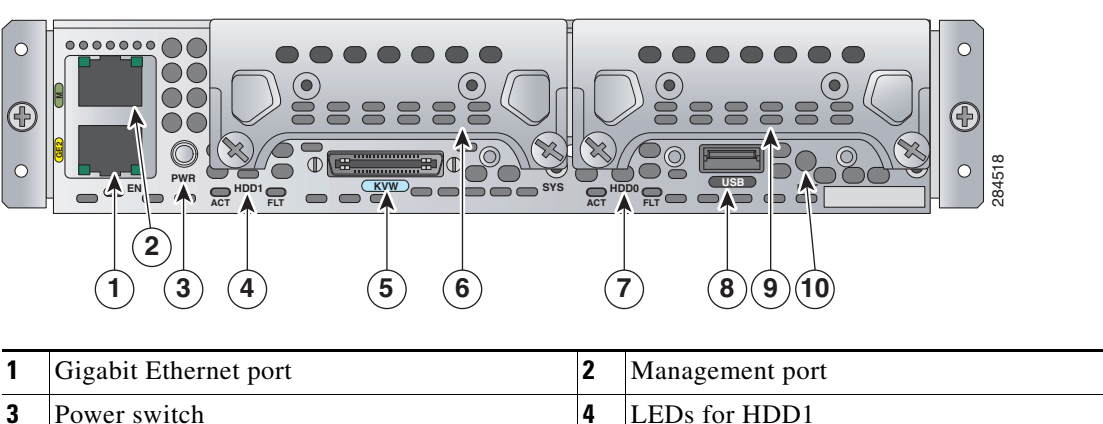

**6** Hard disk drive 1

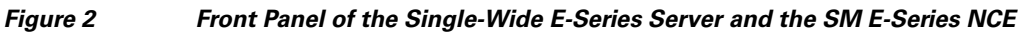

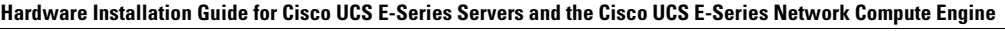

The following figure shows the KVM connector that is shipped with the single-wide E-Series Server and the single-wide NCE.

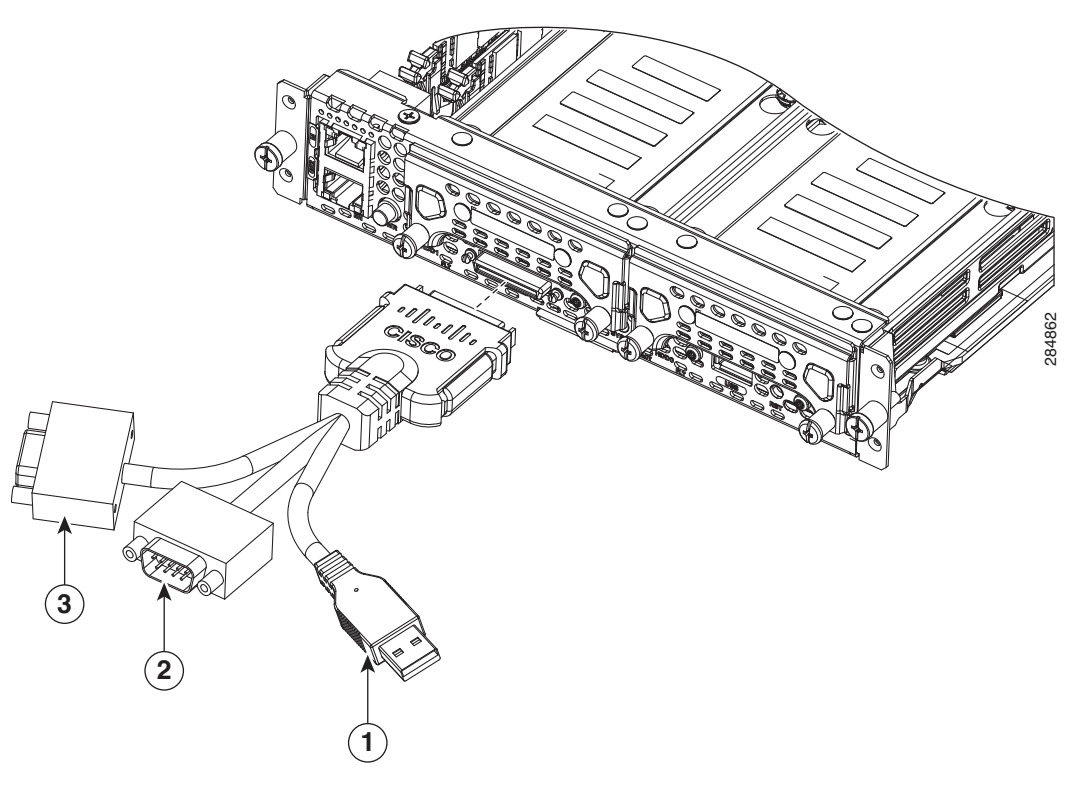

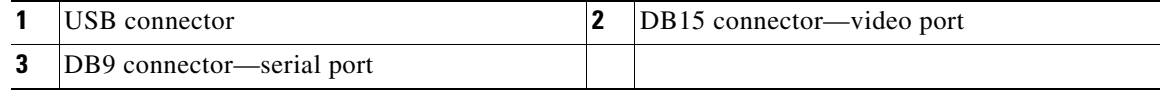

### <span id="page-18-0"></span>*Figure 3 KVM Connector*

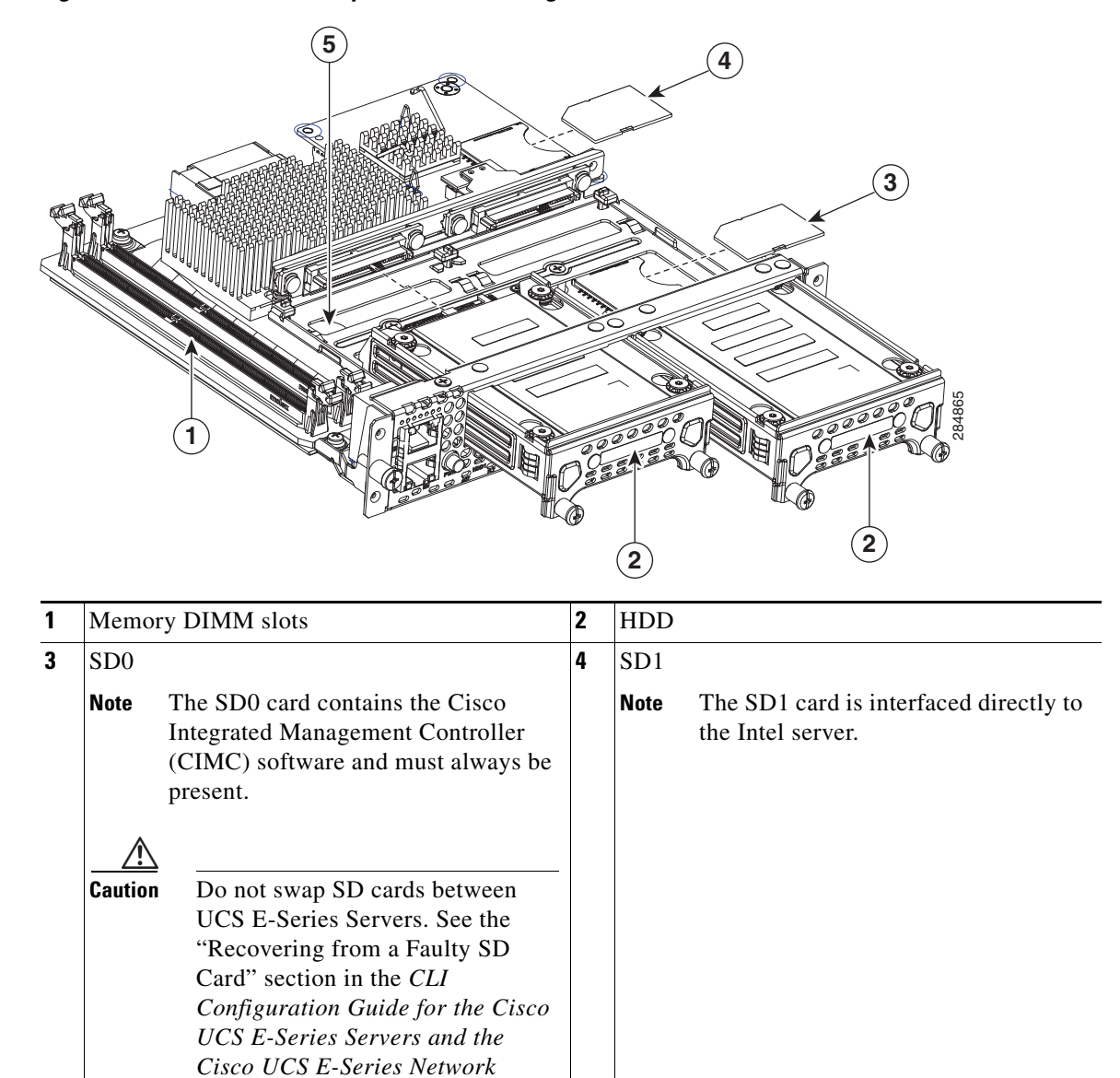

The following figure shows the internal components of the single-wide E-Series Server.

### *Figure 4 Internal Components of the Single-Wide E-Series Server*

*Compute Engine Integrated Management Controller.*

**5** CMOS battery (located under the hard drive

tray)

## <span id="page-20-0"></span>**Single-Wide E-Series Server and the SM E-Series NCE LEDs**

The following table lists the single-wide E-Series Server and the SM E-Series NCE LEDs and describes the LED colors and states.

| <b>LED</b>       | Color | <b>State</b>                                                                                 |
|------------------|-------|----------------------------------------------------------------------------------------------|
| <b>HDD 0 ACT</b> | Green | Status of the hard drive activity:                                                           |
|                  |       | Steady—Hard drive is present.<br>$\bullet$                                                   |
|                  |       | Blinking-Active.<br>٠                                                                        |
|                  |       | Off—Inactive or there is no power supplied to the CPU.                                       |
| <b>HDDO FLT</b>  | Amber | The CPU is in use. Fault is detected on the hard drive.                                      |
|                  |       | The SYS LED displays solid green.<br><b>Note</b>                                             |
| <b>HDD1 ACT</b>  | Green | Status of the hard drive activity:                                                           |
|                  |       | Steady—Hard drive is present.<br>٠                                                           |
|                  |       | Blinking-Active.<br>٠                                                                        |
|                  |       | Off—Inactive or there is no power supplied to the CPU.                                       |
| <b>HDD1 FLT</b>  | Amber | The CPU is in use. Fault is detected on the hard drive.                                      |
|                  |       | The SYS LED displays solid green.<br><b>Note</b>                                             |
| <b>SYS</b>       | Green | Status can be one of the following:                                                          |
|                  |       | Solid-Operation is normal.                                                                   |
|                  |       | <b>Note</b><br>If DRAM is not detected, the SYS LED still displays solid green.              |
|                  |       | Blinking—System is booting before entering the EFI shell.                                    |
|                  | Amber | Fault is detected on the processor.                                                          |
| <b>Power</b>     | Green | Status can be one of the following:                                                          |
|                  |       | Steady—CIMC and CPU are both operating normally.<br>٠                                        |
|                  |       | Blinking—CPU is operating normally, and CIMC is booting up.<br>٠                             |
|                  | Amber | Status can be one of the following:                                                          |
|                  |       | Steady—CIMC is operating normally, and the CPU is powered down.<br>٠                         |
|                  |       | Blinking —CIMC is in the process of booting up, and the CPU is powered<br>$\bullet$<br>down. |
| <b>GE Port</b>   | Green | Left LED shows the speed of the Ethernet cable:                                              |
| <b>LEDs</b>      |       | 1 Blink—10 Mb/s speed.                                                                       |
|                  |       | 2 Blinks-100 Mb/s speed.<br>٠                                                                |
|                  |       | 3 Blinks-1 Gb/s speed.<br>٠                                                                  |
|                  | Green | Right LED shows whether the link is established:                                             |
|                  |       | Steady-Link is established.<br>$\bullet$                                                     |
|                  |       | Off-No link is established.                                                                  |

*Table 12 Single-Wide E-Series Server and SM E-Series NCE LEDs*

## <span id="page-21-0"></span>**Double-Wide E-Series Server—Front Panel and Components**

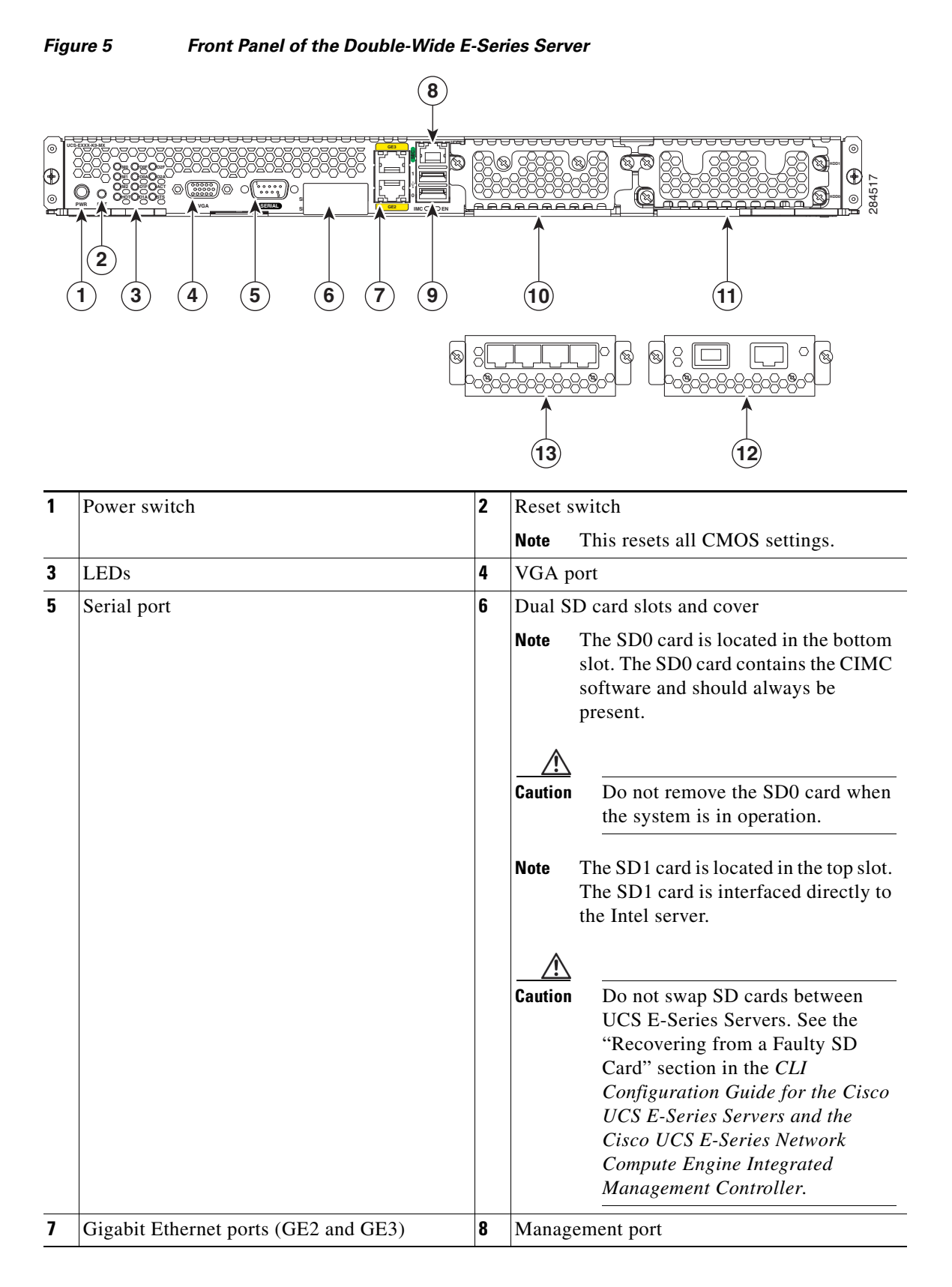

### **Hardware Installation Guide for Cisco UCS E-Series Servers and the Cisco UCS E-Series Network Compute Engine**

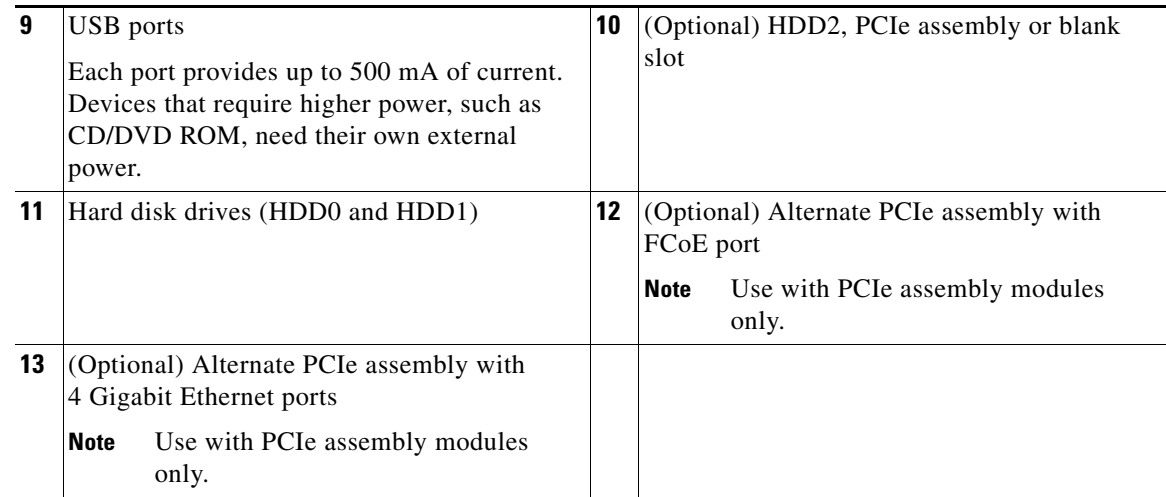

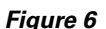

*Figure 6 Internal Components of the Double-Wide E-Series Server*

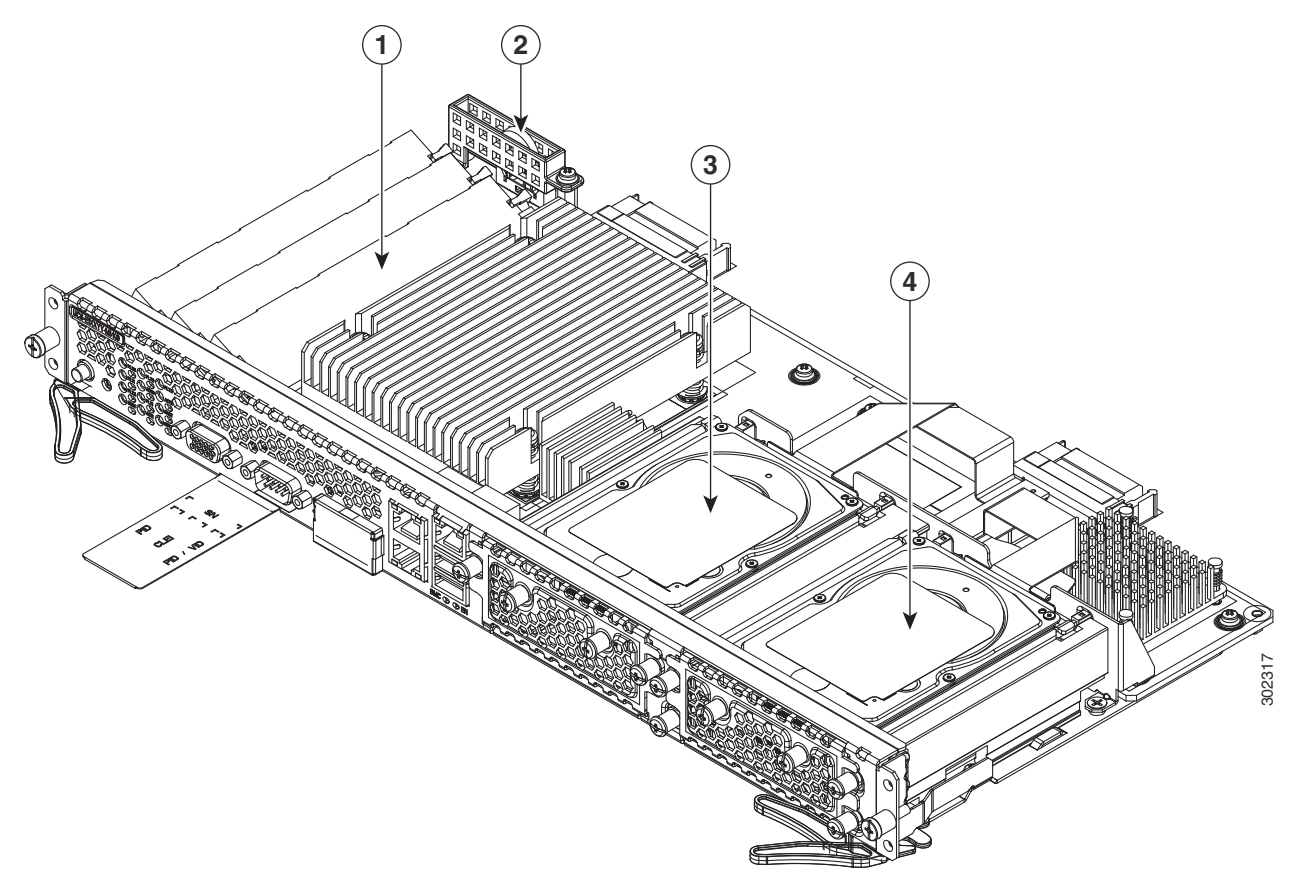

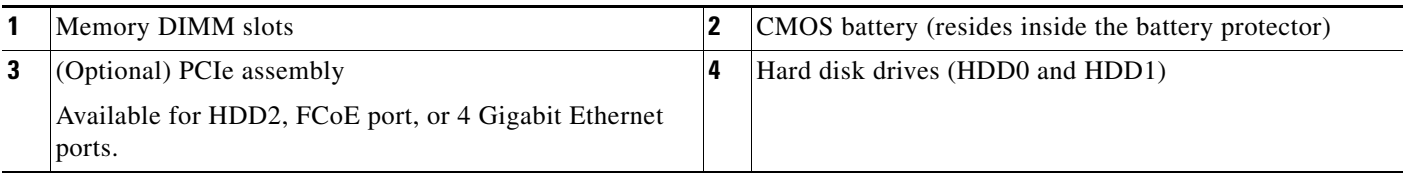

## <span id="page-23-0"></span>**Double-Wide E-Series Server LEDs**

The following table lists the double-wide E-Series Server LEDs and describes the LED colors and states. *Table 13 Double-Wide E-Series Server LEDs*

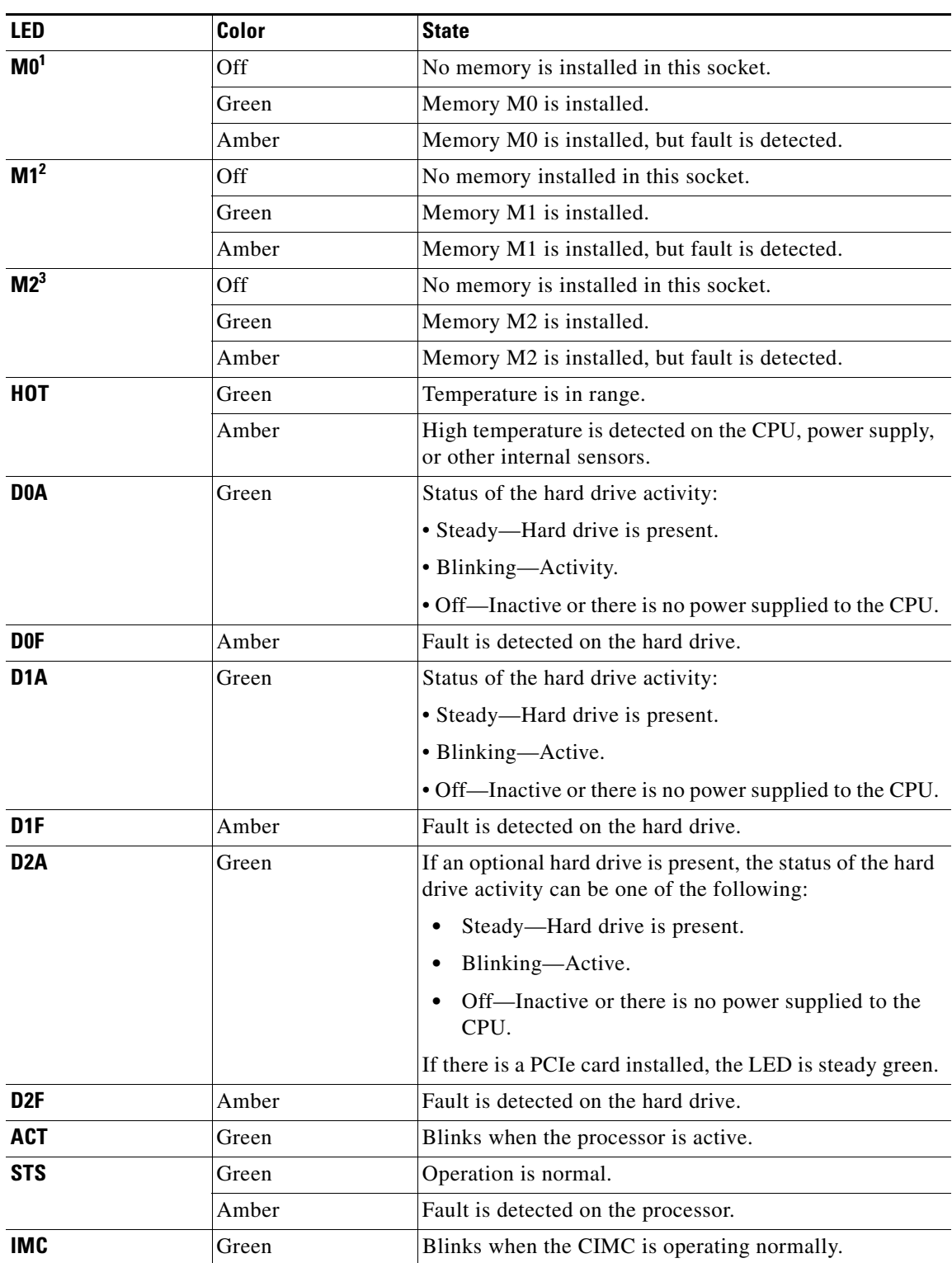

| <b>LED</b>          | Color | <b>State</b>                                                                        |
|---------------------|-------|-------------------------------------------------------------------------------------|
| <b>Power</b>        | Green | Steady—CIMC and the CPU are both operating<br>٠<br>normally.                        |
|                     |       | Blinking—The CPU is operating normally, and<br>٠<br>CIMC is booting up.             |
|                     | Amber | Steady—CIMC is operating normally, and the CPU<br>٠<br>is powered down.             |
|                     |       | Blinking—CIMC is in the process of booting up,<br>٠<br>and the CPU is powered down. |
| <b>GE Port LEDs</b> | Green | Left LED shows the speed of the Ethernet cable:                                     |
|                     |       | 1 Blink— $10$ Mb/s speed.<br>٠                                                      |
|                     |       | 2 Blinks—100 Mb/s speed.<br>٠                                                       |
|                     |       | 3 Blinks—1 Gb/s speed.<br>٠                                                         |
|                     | Green | Right LED shows whether the link is established.                                    |
|                     |       | Steady—Link is established.<br>٠                                                    |
|                     |       | Off-No link is established.<br>٠                                                    |

*Table 13 Double-Wide E-Series Server LEDs (continued)*

1. This is memory installed on the DIMM 0 slot.

2. This is the DIMM 1 slot.

3. This is the DIMM 2 slot.

## <span id="page-24-0"></span>**Basic Workflow for Installing the E-Series Server or the SM E-Series NCE in the SM Slot**

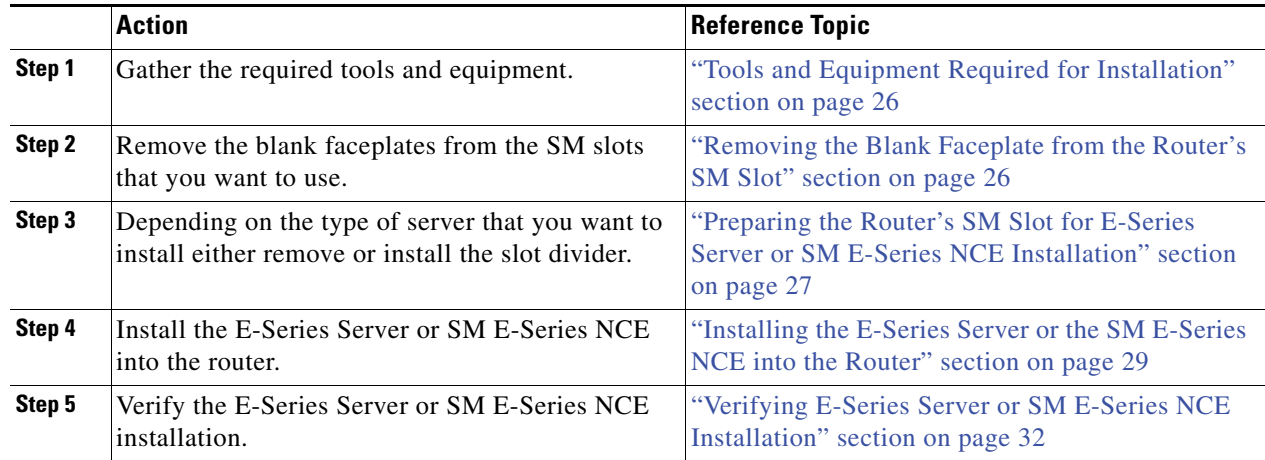

### <span id="page-25-0"></span>**Tools and Equipment Required for Installation**

- **•** Number-1 Phillips screwdriver or a small flat-blade screwdriver
- **•** ESD-preventive wrist strap
- **•** Tape to secure DC circuit breaker handle—Applicable for routers that use DC power

### <span id="page-25-1"></span>**Removing the Blank Faceplate from the Router's SM Slot**

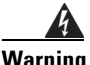

**Warning Blank faceplates and cover panels serve three important functions: they prevent exposure to hazardous voltages and currents inside the chassis; they contain electromagnetic interference (EMI) that might disrupt other equipment; and they direct the flow of cooling air through the chassis. Do not operate the system unless all cards, faceplates, front covers, and rear covers are in place.** Statement 1029

### **Before You Begin**

Make sure that you connect the wrist-strap clip to an unpainted portion of the chassis frame to channel unwanted ESD voltages to ground.

#### **Procedure**

**Step 1** Using either a number-1 Phillips screwdriver or a small flat-blade screwdriver, unscrew the captive screws and remove the blank faceplate from the chassis slot.

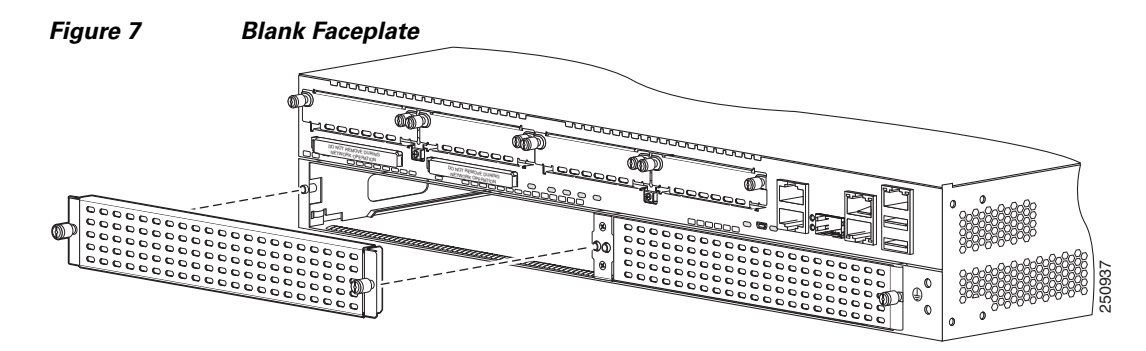

**Step 2** Save the blank faceplates for future use.

#### **What to Do Next**

Prepare the router slot for E-Series Server or SM E-Series NCE installation. See the ["Preparing the](#page-26-0)  [Router's SM Slot for E-Series Server or SM E-Series NCE Installation" section on page 27](#page-26-0).

### <span id="page-26-0"></span>**Preparing the Router's SM Slot for E-Series Server or SM E-Series NCE Installation**

Several Cisco routers have flexible SM slots to support various Cisco server modules. Before installing the E-Series Server or SM E-Series NCE into the router, prepare the router's SM slot for the server's particular form factor.

Slot dividers are used on the following routers:

- **•** Cisco 2921, and 2951 series ISR G2
- **•** Cisco 3925, 3925e, 3945, and 3945e ISR G2

By default, the slot dividers are preinstalled in the router. Depending on the type of server that you want to install, you must either install or remove the slot divider from the router.

- **Note •** To replace a double-wide E-Series Server with a single-wide E-Series Server or SM E-Series NCE, you must install a slot divider.
	- **•** To install the double-wide E-Series Server, you must remove the slot divider.

*Figure 8 Slot Divider for SM Slots*

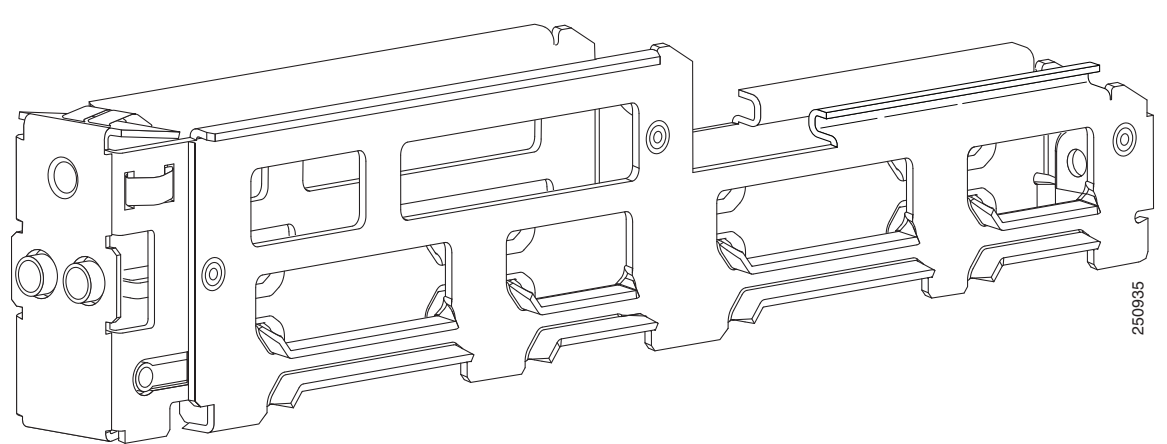

See the following topics for more information:

- [Installing a Slot Divider for Single-Wide E-Series Servers or SM E-Series NCE Installation, page 27](#page-26-1)
- [Removing the Slot Divider for Double-Wide E-Series Server Installation, page 29](#page-28-1)

#### <span id="page-26-1"></span>**Installing a Slot Divider for Single-Wide E-Series Servers or SM E-Series NCE Installation**

By default, the slot dividers are preinstalled in the router. To replace a double-wide E-Series Server with a single-wide E-Series Server or SM E-Series NCE, you must install a slot divider. Use this procedure to install a slot divider for a single-wide E-Series Server or a SM E-Series NCE.

### **Before You Begin**

Make sure that you connect the wrist-strap clip to an unpainted portion of the chassis frame to channel unwanted ESD voltages to ground.

### **Procedure**

- **Step 1** Remove any installed modules, blank faceplates, and slot adapters from the router slot that you want to use.
- **Step 2** Insert the top rails of the slot divider between the two guide rails in the top of the module slot.

*Figure 9 Inserting a Slot Divider into an SM Slot* 

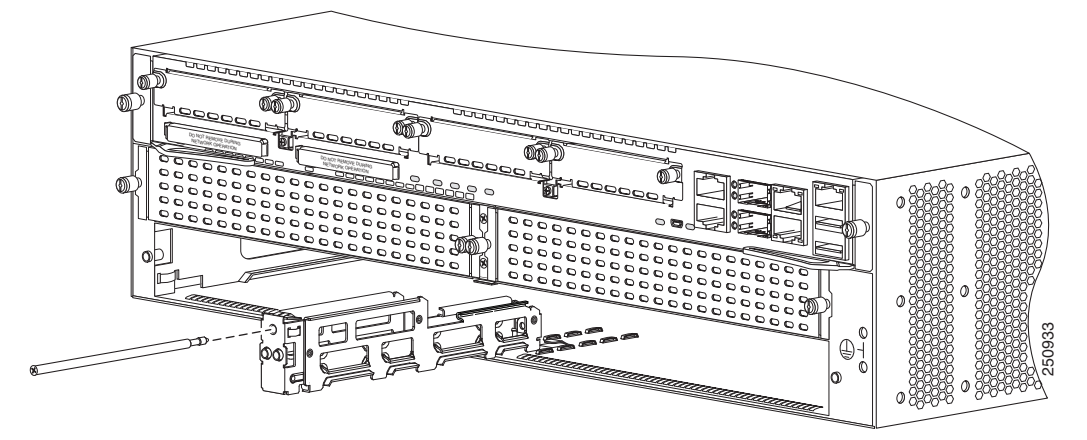

- **Step 3** Push the slot divider in until it is fully seated. Slot dividers have a long retention screw that slides into the divider. See the figure above.
- **Step 4** Tighten the retention screw on the front of the slot divider with a number-1 Phillips screw driver so that the front surface of the slot divider is flush with the router panel.

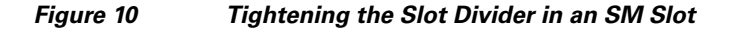

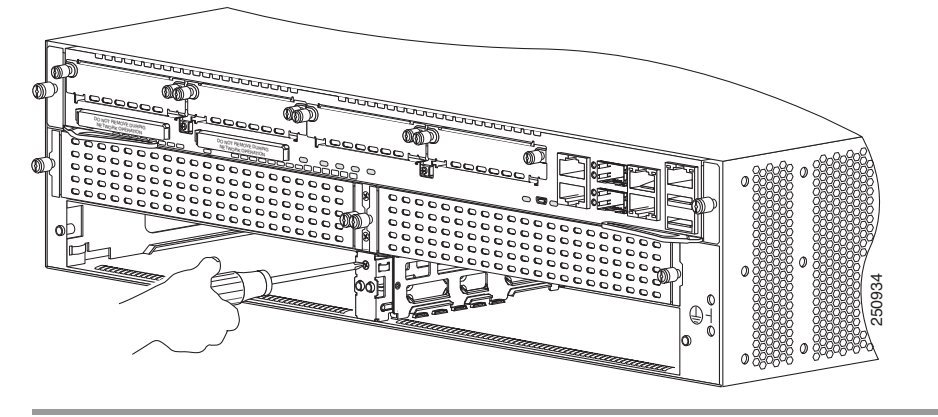

### **What to Do Next**

Install the E-Series Server or SM E-Series NCE into the router. See the ["Installing the E-Series Server](#page-28-0)  [or the SM E-Series NCE into the Router" section on page 29](#page-28-0).

### <span id="page-28-1"></span>**Removing the Slot Divider for Double-Wide E-Series Server Installation**

To install a double-wide E-Series Server in the SM slot, you must remove the slot divider. Use this procedure to remove the slot dividers from the SM slot.

### **Before You Begin**

Make sure that you connect the wrist-strap clip to an unpainted portion of the chassis frame to channel unwanted ESD voltages to ground.

### **Procedure**

- **Step 1** Remove any installed service modules, blank faceplates, and slot adapters from the router slot that you plan to use.
- **Step 2** Loosen the retention screw on the front of the slot divider.
- **Step 3** Pull the slot divider straight out of the module slot.

### **What to Do Next**

Install the E-Series Server into the router. See the ["Installing the E-Series Server or the SM E-Series](#page-28-0)  [NCE into the Router" section on page 29.](#page-28-0)

### <span id="page-28-0"></span>**Installing the E-Series Server or the SM E-Series NCE into the Router**

E-Series Servers or the SM E-Series NCE can be installed either before or after mounting the router, whichever is more convenient.

**Warning Only trained and qualified personnel should be allowed to install, replace, or service this equipment.**  Statement 1030

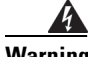

**Warning To avoid electric shock, do not connect safety extra-low voltage (SELV) circuits to telephone-network voltage (TNV) circuits. LAN ports contain SELV circuits, and WAN ports contain TNV circuits. Some LAN and WAN ports both use RJ-45 connectors. Use caution when connecting cables.** Statement 1021

**Warning Hazardous network voltages are present in WAN ports regardless of whether power to the unit is OFF or ON. To avoid electric shock, use caution when working near WAN ports. When detaching cables, detach the end away from the unit first.** Statement 1026

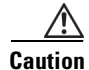

**Caution** To prevent damage to the server, handle the server by the chassis or frame.

Г

#### **Before You Begin**

Verify that you have done the following:

- **1.** Removed the blank faceplates from the slots that you intend to use. See the ["Removing the Blank](#page-25-1)  [Faceplate from the Router's SM Slot" section on page 26.](#page-25-1)
- **2.** Saved the blank faceplates for future use.
- **3.** Prepared the slot for the module form factor that you are installing. See the ["Preparing the Router's](#page-26-0)  [SM Slot for E-Series Server or SM E-Series NCE Installation" section on page 27](#page-26-0).
- **4.** Connected a wrist-strap clip to an unpainted portion of the chassis frame to channel unwanted ESD voltages to ground.

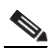

**Note** For the Cisco 3900 ISR G2—If you are using PoE, and you want to install one double-wide E-Series Server and any number of server modules in a Cisco 3900 ISR G2, you must use a second AC and PoE supply to support this configuration.

For example, if you have a Cisco 3900 ISR G2 that has a PoE-capable switch providing power to phones, and you want to install a double-wide E-Series Server in one slot and one or two single-wide servers in the other slots, then you must use a second AC and PoE supply to support this configuration.

#### **Procedure**

**Step 1** Turn off the electrical power to the router. Leave the power cable plugged in to the channel ESD voltages to ground.

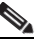

**Note** Alternatively, the Cisco 3900 ISR G2 and the Cisco ISR 4000 series support OIR. See the ["Online Insertion and Removal—E-Series Servers" section on page 35.](#page-34-0)

**Step 2** Align the module with the guides in the chassis walls or slot divider and slide the module gently into the slot. See the following figures:

*Figure 11 Installing a Single-Wide E-Series Server or SM E-Series NCE in a Cisco ISR G2*

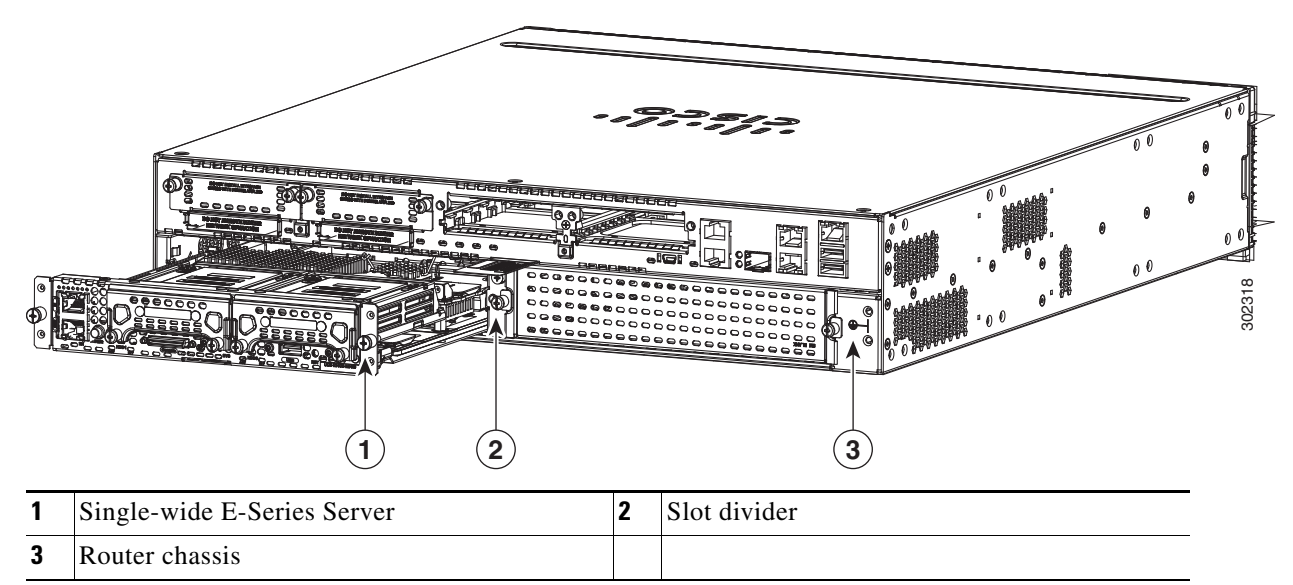

*Figure 12 Installing a Double-Wide E-Series Server in a Cisco ISR G2*

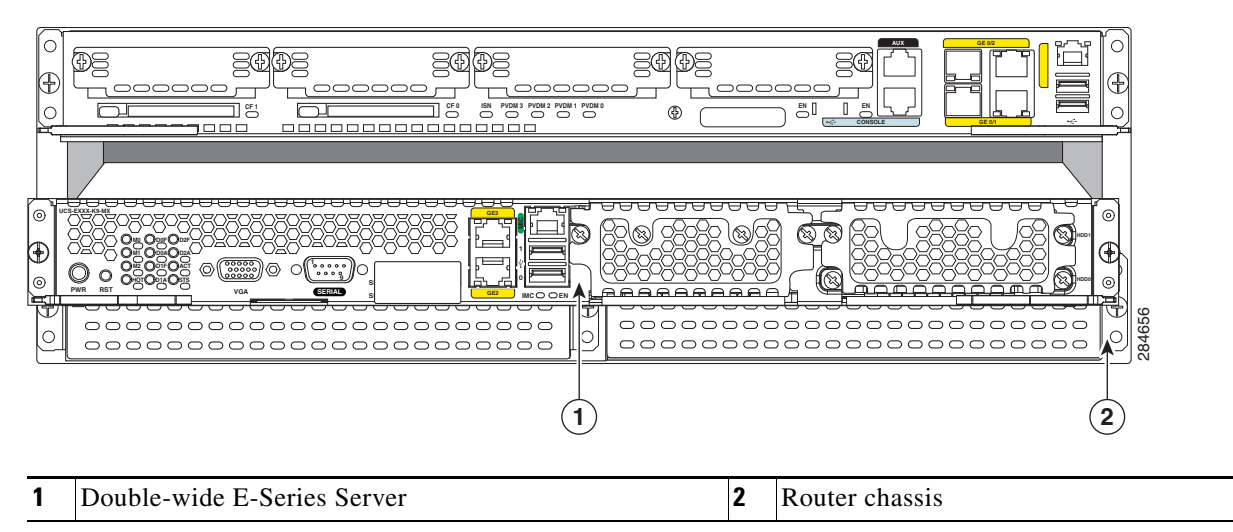

- **Step 3** Push the module into place until you feel the module seat securely into the connector on the router backplane. The module faceplate should contact the chassis rear panel.
	-
	- **Tip** When installing the E-Series Server into a Cisco ISR 4000 series, if the module does not completely slide into the router, push the module slightly upwards, and then inward to complete the insertion.
- **Step 4** Using a number-1 Phillips or flat-blade screwdriver, tighten the captive mounting screws on the module faceplate.

### **What to Do Next**

- **1.** Load a compatible Cisco IOS image. See the "Cisco ISR G2, E-Series Server, NCE, and Cisco IOS Software Release Compatibility" section in the *Release Notes for Cisco UCS E-Series Servers and the Cisco UCS E-Series Network Compute Engine, Release 3.x.*
- **2.** Connect the E-Series Server or SM E-Series NCE to the network and then power up the router and the server.
- **3.** Install blank faceplates to cover any open slots. See the "Installing the Blank Faceplate" section on [page 31.](#page-30-0)
- **4.** Verify that the router recognizes the E-Series Server or SM E-Series NCE. See the ["Verifying](#page-31-0)  [E-Series Server or SM E-Series NCE Installation" section on page 32](#page-31-0).

### <span id="page-30-0"></span>**Installing the Blank Faceplate**

All empty chassis slots on the router must be covered with blank faceplates to ensure proper cooling and airflow and to prevent electromagnetic interference. Use this procedure to install a blank faceplate on the router's SM slot.

#### **Before You Begin**

Make sure that you connect the wrist-strap clip to an unpainted portion of the chassis frame to channel unwanted ESD voltages to ground.

### **Procedure**

- **Step 1** Install the blank faceplate as shown in the figure below.
	- For blank faceplates with mounting screws—Align the captive screws with the screw holes on the chassis. Using either a number-1 Phillips screwdriver or a small flat-blade screwdriver, tighten the captive screws until the blank faceplate is flush with the chassis.
	- **•** For blank faceplates with tabs—Align the blank faceplate tabs with the slots on the chassis. Press the blank faceplate against the chassis until the tabs pop into place. When installed, make sure that the blank faceplate is flush with the chassis.

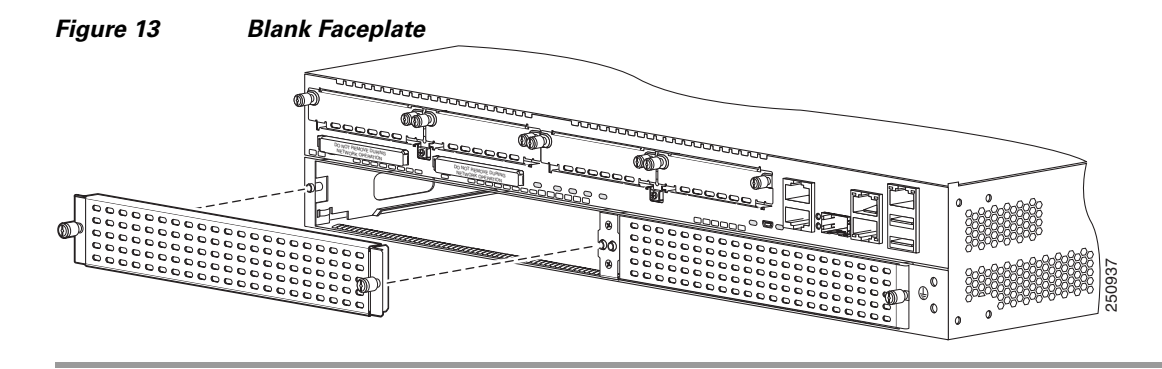

### <span id="page-31-0"></span>**Verifying E-Series Server or SM E-Series NCE Installation**

### **Before You Begin**

- **1.** Install the E-Series Server or SM E-Series NCE into the router.
- **2.** Load a compatible Cisco IOS image.
- **3.** Power on the server.

#### **Procedure**

To verify the E-Series Server or SM E-Series NCE installation, use one of the following commands:

**•** To display a high-level overview of the entire physical system, use the **show platform** command:

```
Router# show platform
Chassis type: ISR4451/K9
Slot Type State Insert time (ago)
--------- ------------------- ---------------------
0 ISR4451/K9 ok 1d01h
0/0 ISR4400-4X1GE ok 1d01h
1 ISR4451/K9 ok 1d01h
1/0 UCS-E160DP-M1/K9 ok 1d01h
2 ISR4451/K9 ok 1d01h
R0 ISR4451/K9 ok, active 1d01h
F0 ISR4451/K9 ok, active 1d01h
P0 XXX-XXXX-XX ok 1d01h
P1 Unknown ps, 1d01h
P2 ACS-4450-FANASSY ok 1d01h
Slot CPLD Version Firmware Version
   --------- ------------------- ---------------------
0 12090323 12.2(20120829:165313)
1 12090323 12.2(20120829:165313)
2 12090323 12.2(20120829:165313)
R0 12090323 12.2(20120829:165313)
F0 12090323 12.2(20120829:165313)
```
**•** To verify that the router recognizes the server, use the **show hw-module subslot all oir** command:

```
Router# show hw-module subslot all oir
Module Model Operational Status
------------- -------------------- ------------------------
subslot 0/0 ISR4451-X-4X1GE ok
subslot 1/0 UCS-E140S-M1/K9 ok
subslot 2/0 UCS-E140S-M1/K9 ok
```
### <span id="page-32-0"></span>**Migrating the E-Series Server from a Cisco ISR G2 into a Cisco ISR 4000 Series**

If you are migrating the E-Series Server from a Cisco ISR G2 into a Cisco ISR 4000 series, you must first upgrade the CIMC and the BIOS firmware image to the latest version—while the E-Series Server is still installed in the Cisco ISR G2—and then migrate it into the Cisco ISR 4000 series. We strongly recommend that you upgrade both the CIMC and the BIOS firmware images.

You can use either the Cisco Host Upgrade Utility (HUU) to upgrade the firmware components or you can upgrade the firmware components manually. For firmware upgrade information, see the "Upgrading Firmware" chapter in the *Getting Started Guide for Cisco UCS E-Series Server Modules and the Cisco UCS E-Series Network Compute Engine Integrated Management Controller* on Cisco.com.

If you migrate the E-Series Server into the Cisco ISR 4000 series without first updating the CIMC firmware, the E-Series Server might continuously reset. To stop the reset and install the firmware, see the ["Stopping the E-Series Server from Resetting and Updating the CIMC Firmware" section on](#page-33-0)  [page 34.](#page-33-0)

 $\mathbf I$ 

### <span id="page-33-0"></span>**Stopping the E-Series Server from Resetting and Updating the CIMC Firmware**

If you migrate the E-Series Server into the Cisco ISR 4000 series without first updating the CIMC firmware, the E-Series Server might continuously reset. Use this procedure to stop the reset and install the firmware.

S.

**Note** Some of the steps in this procedure are performed from the router, and other steps are performed from the E-Series Server.

### **DETAILED STEPS**

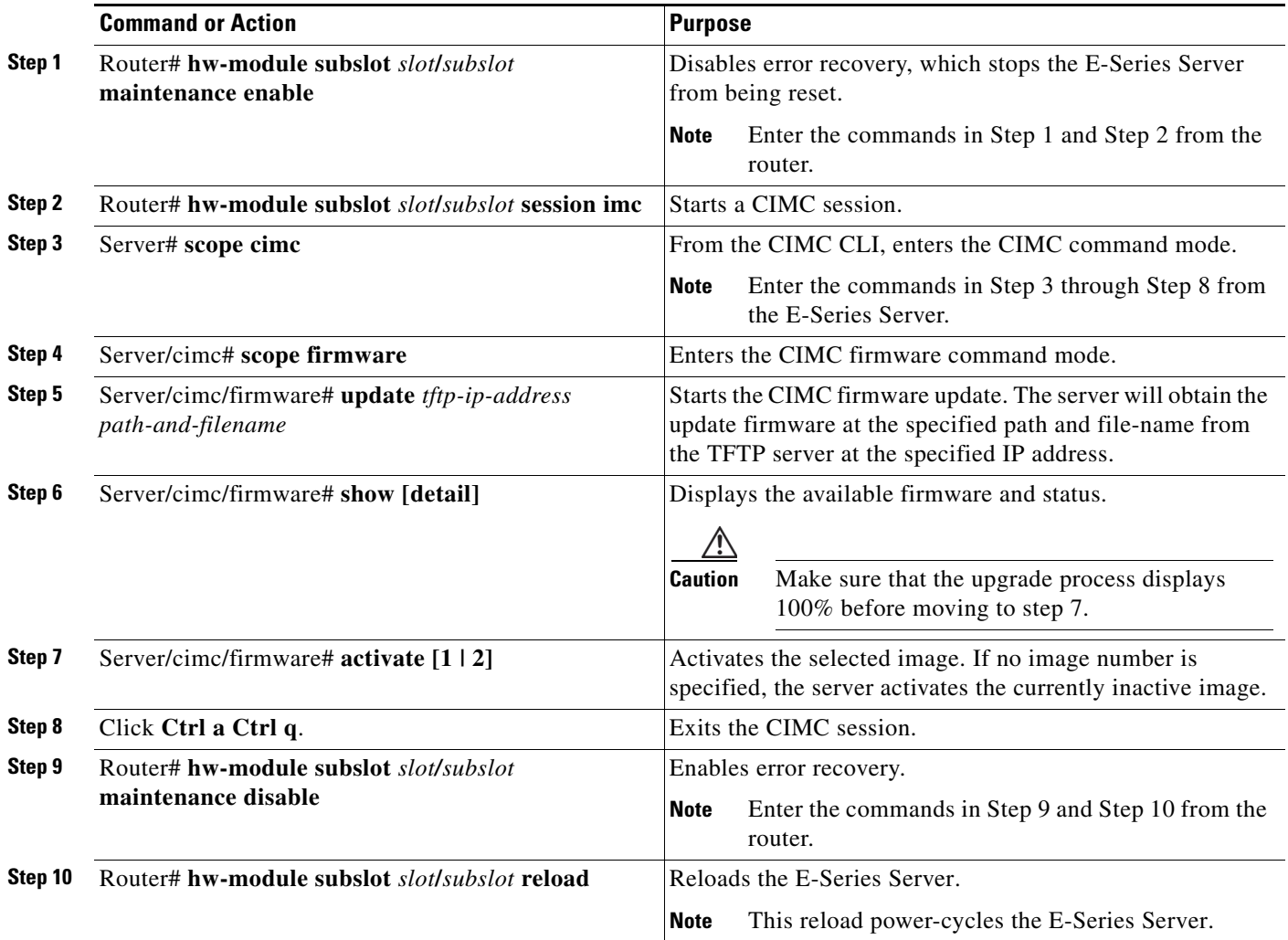

## <span id="page-34-0"></span>**Online Insertion and Removal—E-Series Servers**

Online insertion and removal (OIR) provides uninterrupted network operation, maintains routing information, and ensures session preservation on the Cisco 3900 series ISR G2 and the Cisco ISR 4000 series. You can use online insertion and removal to install or replace hardware without affecting system operations.

**Note** OIR is not supported on the EHWIC E-Series NCE.

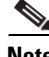

**Note** The Cisco 2900 series ISR G2 does not support OIR of the E-Series Servers.

To avoid damaging the router, turn off the electrical power on the router and disconnect network cables before inserting or removing the E-Series Server from the Cisco 2900 ISR G2.

The OIR commands for the Cisco 3900 series ISR G2 and the Cisco ISR 4000 series are different. See the following topics for more information:

- **•** [Removing the E-Series Server from a Cisco 3900 Series ISR G2, page 35](#page-34-1)
- **•** [Removing the E-Series Server from a Cisco ISR 4000 Series, page 37](#page-36-0)

### <span id="page-34-1"></span>**Removing the E-Series Server from a Cisco 3900 Series ISR G2**

- [Shutting Down the E-Series Server Installed in a Cisco 3900 Series ISR G2, page 35](#page-34-2)
- **•** [Restarting the E-Series Server Installed in a Cisco 3900 Series ISR G2, page 36](#page-35-0)
- **•** [Inserting the E-Series Server in a Cisco 3900 Series ISR G2, page 36](#page-35-1)

### <span id="page-34-2"></span>**Shutting Down the E-Series Server Installed in a Cisco 3900 Series ISR G2**

### **SUMMARY STEPS**

- **1. enable**
- **2. ucse** *slot* **shutdown**

or

**ucse subslot** *slot***/***port-adapter* **shutdown**

**3. hw-module sm** *slot* **oir-stop** 

### **DETAILED STEPS**

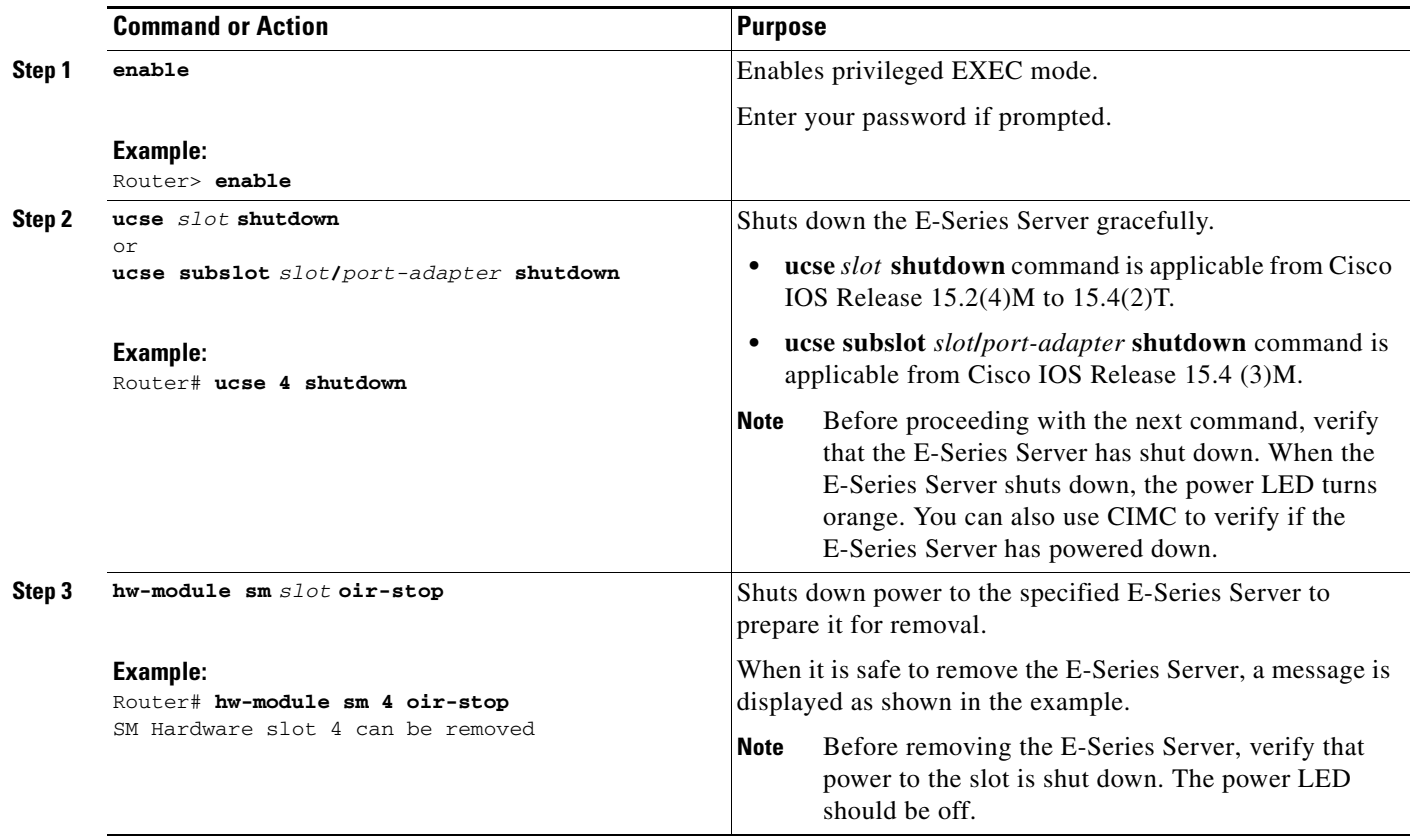

### <span id="page-35-0"></span>**Restarting the E-Series Server Installed in a Cisco 3900 Series ISR G2**

If the **oir-stop** command is issued and the E-Series Server is not physically removed from the slot, you can restart the E-Series Server with the **oir-start** command. From a console terminal, issue the **hw-module sm** *slot* **oir-start** command. The console displays the module's changing state.

```
Example:
Router# hw-module sm 2 oir-start
Router# 
*Mar 8 05:40:19.195: %LINK-3-UPDOWN: Interface ucse2/0, changed state to up
*Mar 8 05:40:20.195: %LINEPROTO-5-UPDOWN: Line protocol on Interface ucse2/0, changed 
state to up
```
### <span id="page-35-1"></span>**Inserting the E-Series Server in a Cisco 3900 Series ISR G2**

The Cisco 3900 ISR G2 that is up and running can detect when an E-Series Server is inserted in the SM slot and will automatically provide power to the server.

### <span id="page-36-0"></span>**Removing the E-Series Server from a Cisco ISR 4000 Series**

- **•** [Shutting Down the E-Series Server Installed in a Cisco ISR 4000 Series, page 37](#page-36-1)
- **•** [Restarting the E-Series Server Installed in a Cisco ISR 4000 Series, page 38](#page-37-1)
- **•** [Inserting the E-Series Server in a Cisco ISR 4000 Series, page 38](#page-37-2)

### <span id="page-36-1"></span>**Shutting Down the E-Series Server Installed in a Cisco ISR 4000 Series**

### **SUMMARY STEPS**

- **1. enable**
- **2. ucse subslot** *slot***/0 shutdown**
- **3. hw-module subslot** *slot***/0 stop**

### **DETAILED STEPS**

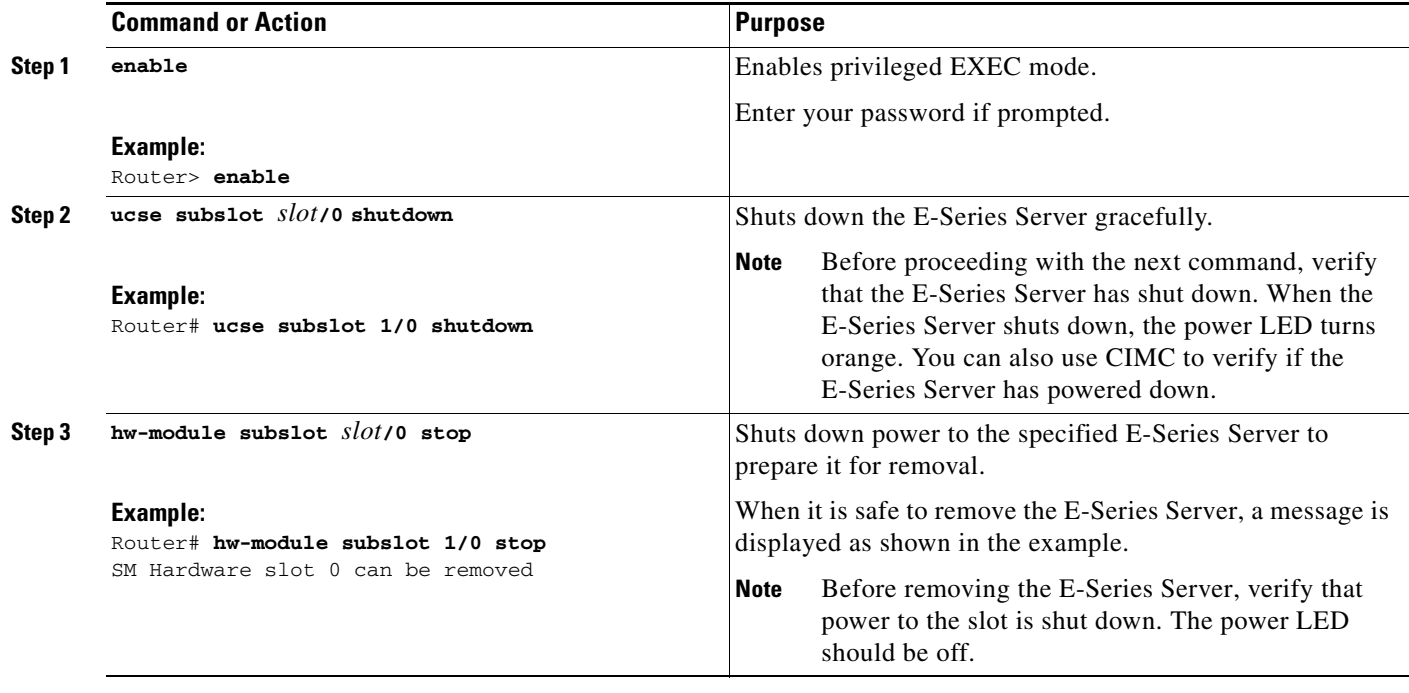

### <span id="page-37-1"></span>**Restarting the E-Series Server Installed in a Cisco ISR 4000 Series**

If the **oir-stop** command is issued and the E-Series Server is not physically removed from the slot, you can restart the E-Series Server with the **start** command. From a console terminal, issue the **hw-module subslot** *slot***/0 start** command. The console displays the module's changing state.

### **Example:**

Router# **hw-module subslot 1/0 start**

### <span id="page-37-2"></span>**Inserting the E-Series Server in a Cisco ISR 4000 Series**

A Cisco ISR 4000 series that is up and running can detect when an E-Series Server is inserted in the SM slot. After the router detects the E-Series Server, the router software enables power to the server.

## <span id="page-37-0"></span>**Installing or Replacing Hard Disk Drives on the E-Series Servers**

The double-wide E-Series Servers can be ordered with two or three hard disk drives (HDD) or solid-state drives (SSD) preinstalled. The double-wide E-Series Servers support the following Redundant Array of Independent Disks (RAID) configuration:

- RAID 0 (data striping)—Data is stored evenly in stripe blocks across all disks in the array, providing fast throughput. There is no data redundancy, and all data is lost if any disk fails.
- RAID 1 (disk mirroring)—Data is written to two disks, where the data in both disk drives is identical. This provides complete data redundancy if one disk fails.
- RAID 5 (disk striping with distributed parity)—Data and parity information is striped and distributed across all disks in the array with distributed parity information. RAID 5 requires three hard disks and provides limited fault tolerance.

The double-wide E-Series Servers support adding a hot spare drive under RAID 1. If one of the disk drives under RAID 1 fails and there is a hot spare drive installed, the system automatically rebuilds the disk image onto the hot spare drive. The hot spare drive replaces the failed drive as the mirrored drive under RAID 1. To maintain fault tolerance, you must install another hard disk drive.

The single-wide E-Series Servers and the SM E-Series NCE come with two HDDs or SSDs preinstalled. The single-wide E-Series Servers and the SM E-Series NCE support RAID 0 and RAID 1.

The EHWIC E-Series NCE comes with one SSD preinstalled. The EHWIC E-Series NCE does not support RAID.

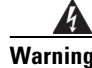

**Warning Only trained and qualified personnel should be allowed to install or replace this equipment.**  Statement 1030

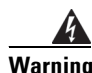

**Warning Ultimate disposal of this product should be handled according to all national laws and regulations.**  Statement 1040

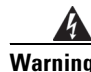

**Warning No user-serviceable parts inside. Do not open.** Statement 1073

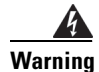

**Warning This unit might have more than one power supply connection. All connections must be removed to de-energize the unit.** Statement 1028

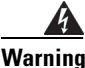

**Warning Blank faceplates and cover panels serve three important functions: they prevent exposure to hazardous voltages and currents inside the chassis; they contain electromagnetic interference (EMI) that might disrupt other equipment; and they direct the flow of cooling air through the chassis. Do not operate the system unless all cards, faceplates, front covers, and rear covers are in place.**  Statement 1029

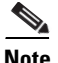

**Note** The hard disk drives must be installed in the following order:

- **1.** HDD0
- **2.** HDD1
- **3.** HDD2

### **Before You Begin**

Make sure that you connect the wrist-strap clip to an unpainted portion of the chassis frame to channel unwanted ESD voltages to ground.

### **Procedure**

Use this procedure to install or replace a hard disk drive on the E-Series Servers.

**Step 1** Turn off power to the router.

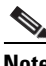

**Note** Alternatively, the Cisco 3900 ISR G2 and the Cisco ISR 4000 series support OIR. See the ["Online Insertion and Removal—E-Series Servers" section on page 35](#page-34-0).

**Step 2** Using either a number-1 Phillips screwdriver or a small flat-blade screwdriver, unscrew the captive screws on the faceplate and remove the cover faceplate. See the following figures.

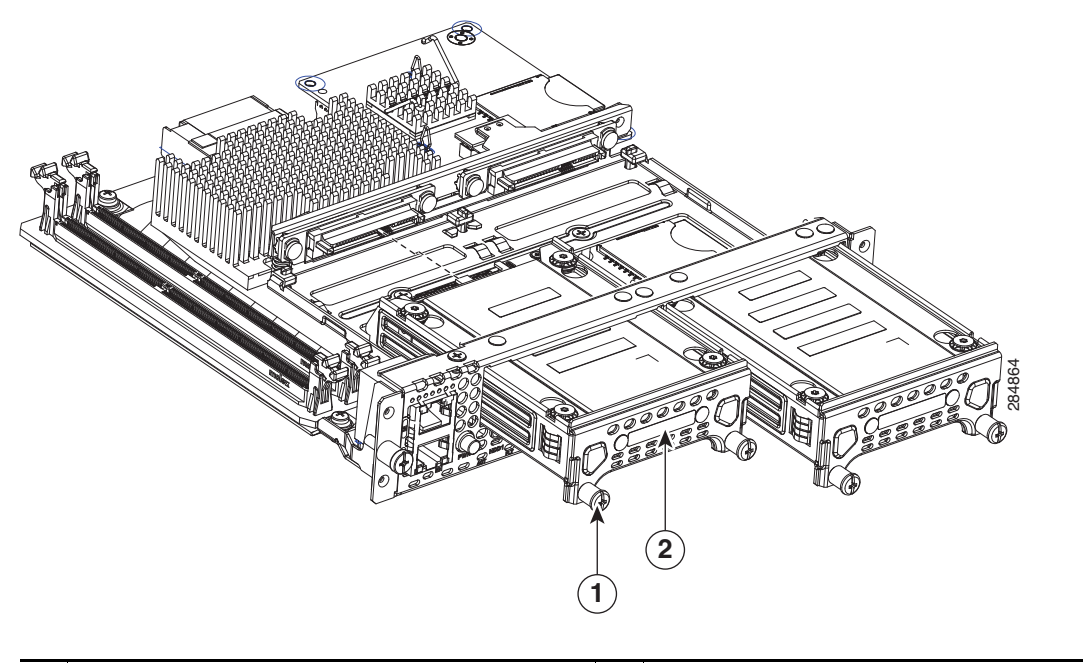

*Figure 14 Replacing a Hard Disk Drive on the Single-Wide E-Series Server*

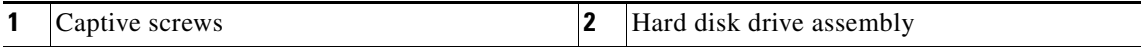

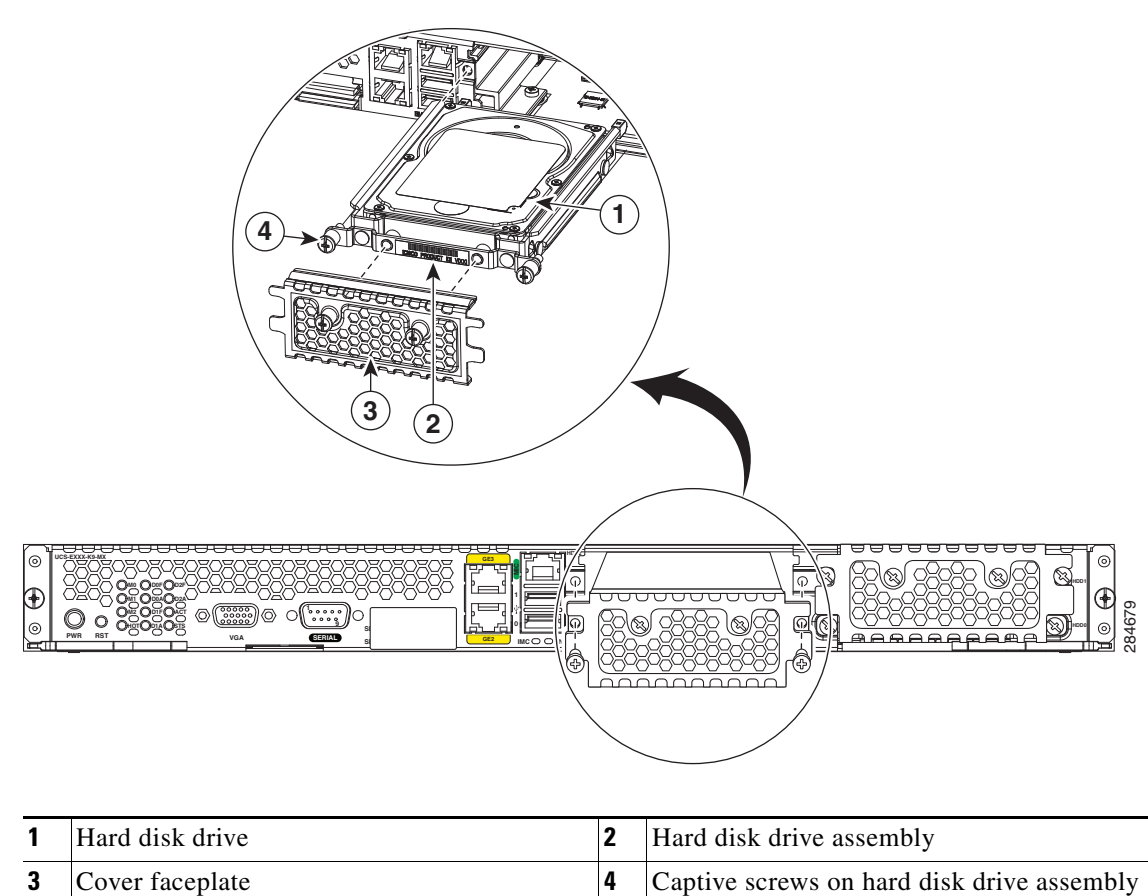

*Figure 15 Replacing a Hard Disk Drive on the Double-Wide E-Series Server*

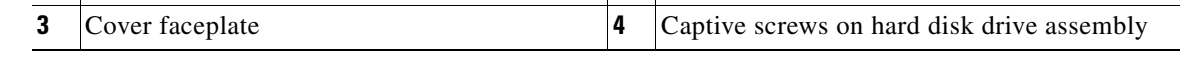

**Step 3** (Optional) If the slot is empty, use the screwdriver to loosen the screws on the bracket, and then remove the bracket (see the following figure). Go to [Step 6.](#page-41-0)

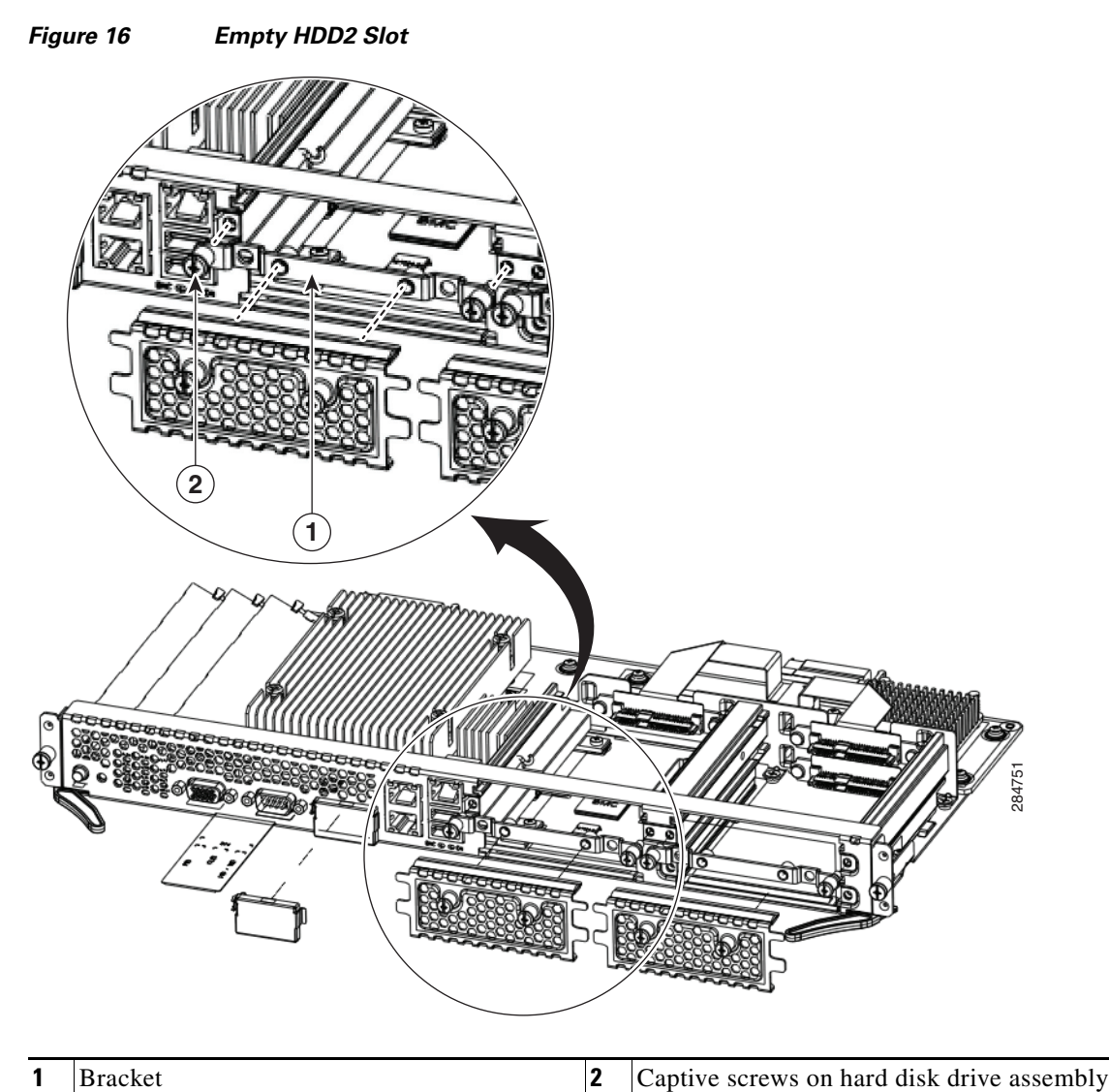

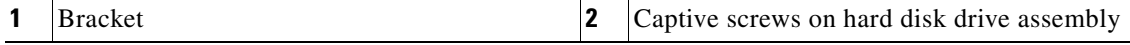

- **Step 4** (Optional) If there is a hard disk drive, use the screwdriver to loosen the captive screws on the hard disk drive assembly.
- **Step 5** (Optional) To remove the faulty hard disk, pull the handle of the hard disk drive assembly and slide out the hard disk drive.
- <span id="page-41-0"></span>**Step 6** Slide the new hard disk drive into the E-Series Server until it clicks into place.
- **Step 7** Tighten the captive screws on the new hard disk drive assembly. Make sure that the HDDs are firmly secure to the carrier to avoid rattling during operation.
- **Step 8** Replace the faceplate.
- **Step 9** Restart the E-Series Server.
- **Step 10** Configure the new HDD as the new hotspare disk drive. For the configuration procedure, see the *GUI Configuration Guide for UCS E-Series Servers and the Cisco UCS E-Series Network Compute Engine Integrated Management Controller.*

## **Installing and Replacing the Memory DIMMS in the E-Series Servers**

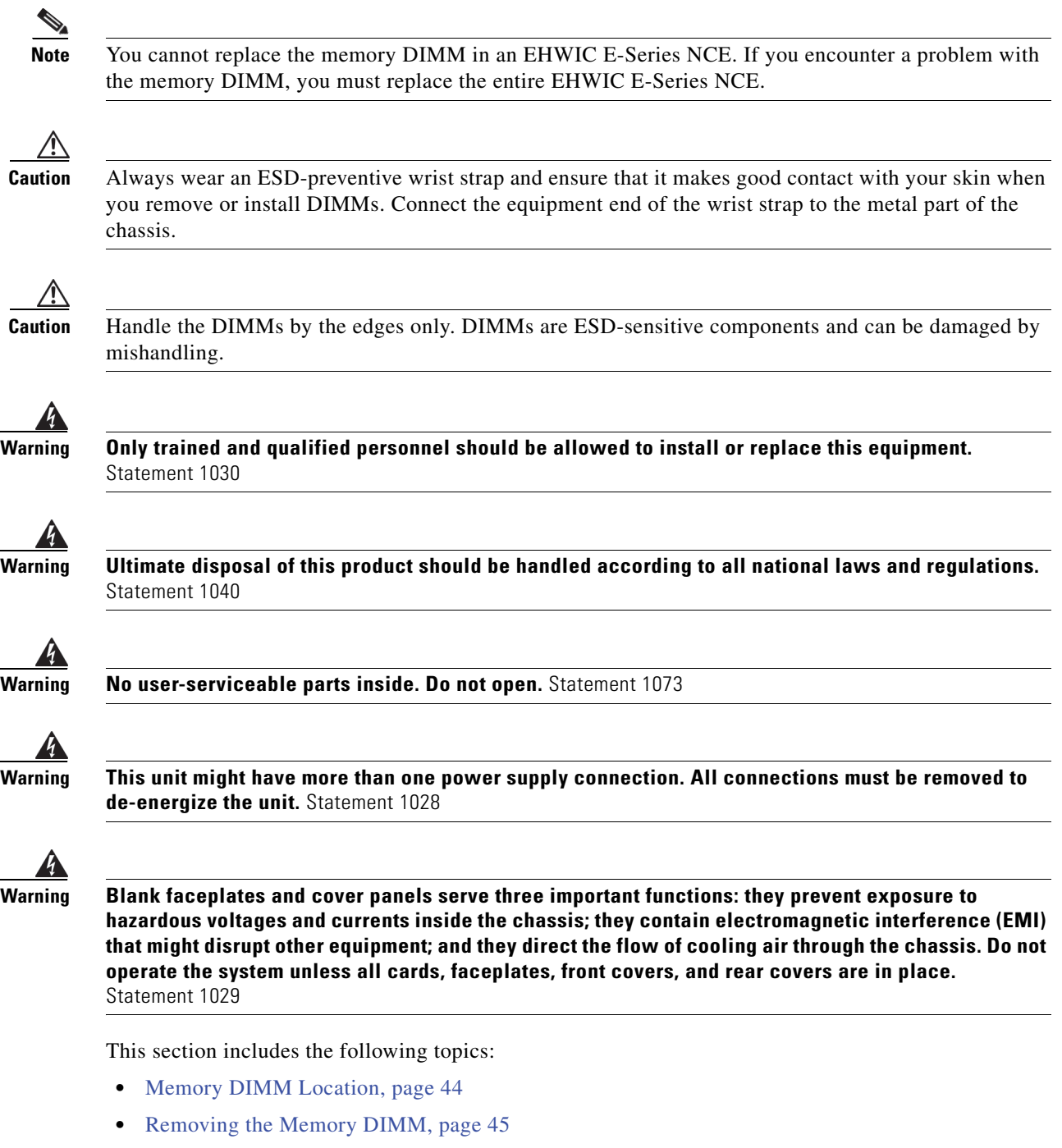

**•** [Installing the Memory DIMM, page 46](#page-45-0)

 $\overline{\phantom{a}}$ 

## <span id="page-43-0"></span>**Memory DIMM Location**

The following figure shows the location of the memory DIMMs in a single-wide E-Series Server.

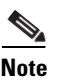

**Note** The single-wide E-Series Servers support up to 16 GB of DDR3 memory DIMMs.

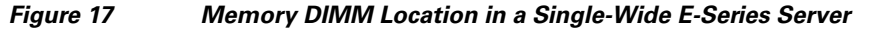

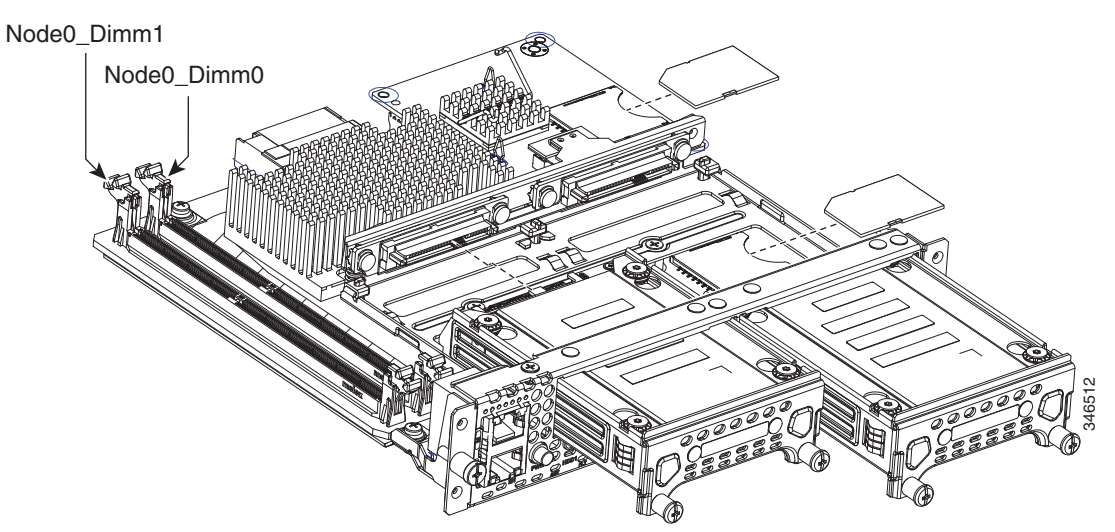

The following figure shows the location of the memory DIMMs in a double-wide E-Series Server.

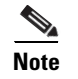

**Note** The double-wide E-Series Servers support up to 48 GB of DDR3 memory DIMMs.

*Figure 18 Memory DIMM Location in a Double-Wide E-Series Server*

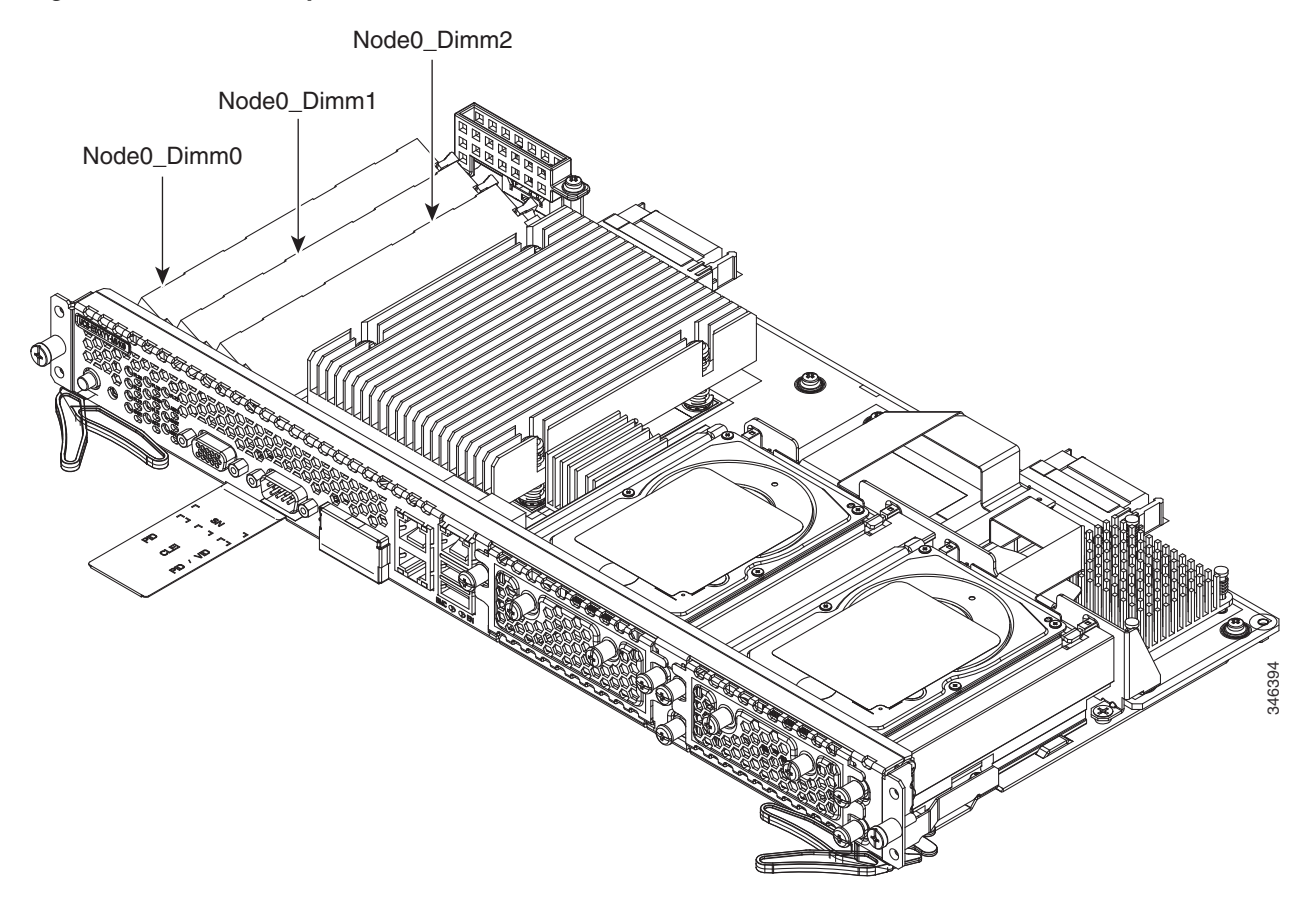

### <span id="page-44-0"></span>**Removing the Memory DIMM**

### **Before You Begin**

Make sure that you connect the wrist-strap clip to an unpainted portion of the chassis frame to channel unwanted ESD voltages to ground.

#### **Procedure**

**Step 1** Turn off power to the router.

**Note** Alternatively, the Cisco 3900 ISR G2 and the Cisco ISR 4000 series support OIR. See the ["Online Insertion and Removal—E-Series Servers" section on page 35](#page-34-0).

**Step 2** Locate the DIMM on the E-Series Server. See the ["Memory DIMM Location" section on page 44](#page-43-0).

**Step 3** Pull the latches away from the DIMM at both ends to lift the DIMM slightly.

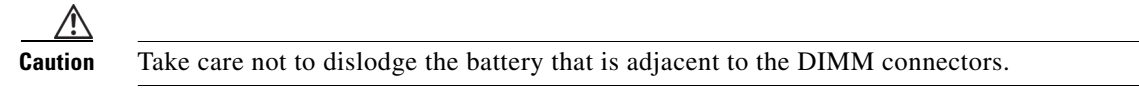

**Step 4** Pull the DIMM out of the socket as shown in the following figure.

#### *Figure 19 Removing the Memory DIMM*

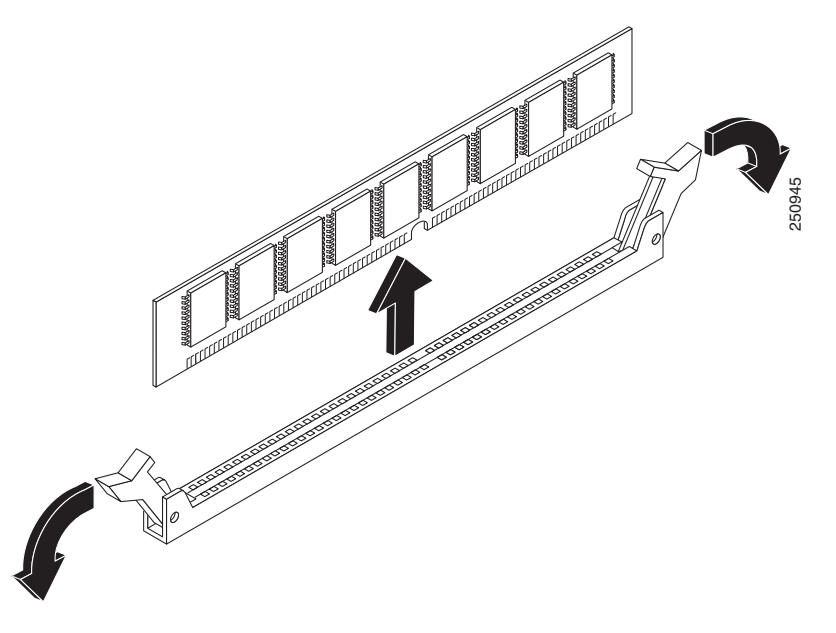

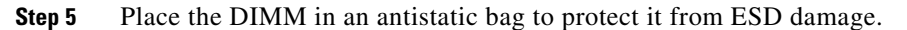

### <span id="page-45-0"></span>**Installing the Memory DIMM**

For information about the memory on the router, see the appropriate router documentation. For information about the memory on the E-Series Server, see the requirements of the installed operating system.

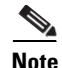

**Note** The single-wide E-Series Servers support up to 16 GB of DDR3 memory DIMMs.

The double-wide E-Series Servers support up to 48 GB of DDR3 memory DIMMs.

Performance degradation can occur if you use the following memory configuration:

- Mix DIMM sizes and densities within a channel.
- **•** Partially populate a channel.
- **•** Unevenly populate the DIMMs between CPUs.

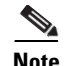

**Note** DIMMs must be installed in the following order in the double-wide E-Series Servers:

- **1.** DIMM 1 (center DIMM)
- **2.** DIMM 2 (closest to the CPU)
- **3.** DIMM 0 (outboard DIMM)

**Note** DIMMs must be installed in the following order in the single-wide E-Series Servers:

- **1.** DIMM 0 (closest to the CPU)
- **2.** DIMM 1 (outboard DIMM)

### **Before You Begin**

Make sure that you connect the wrist-strap clip to an unpainted portion of the chassis frame to channel unwanted ESD voltages to ground.

#### **Procedure**

**Step 1** Turn off power to the router.

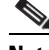

**Note** Alternatively, the Cisco 3900 ISR G2 and the Cisco ISR 4000 series support OIR. See the ["Online Insertion and Removal—E-Series Servers" section on page 35](#page-34-0).

**Step 2** Locate the DIMM connector. See the ["Memory DIMM Location" section on page 44](#page-43-0).

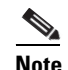

**Note** The DIMM connectors on the double-wide E-Series Servers are positioned at an angle; therefore, make sure that you insert the DIMM at approximately the same angle.

- **Step 3** Make sure that both latches on the DIMM connector are in the open position.
- **Step 4** Orient the DIMM so that the polarization notch on the DIMM lines up with the notch on the connector.

#### *Figure 20 Polarization Notch on the DIMM*

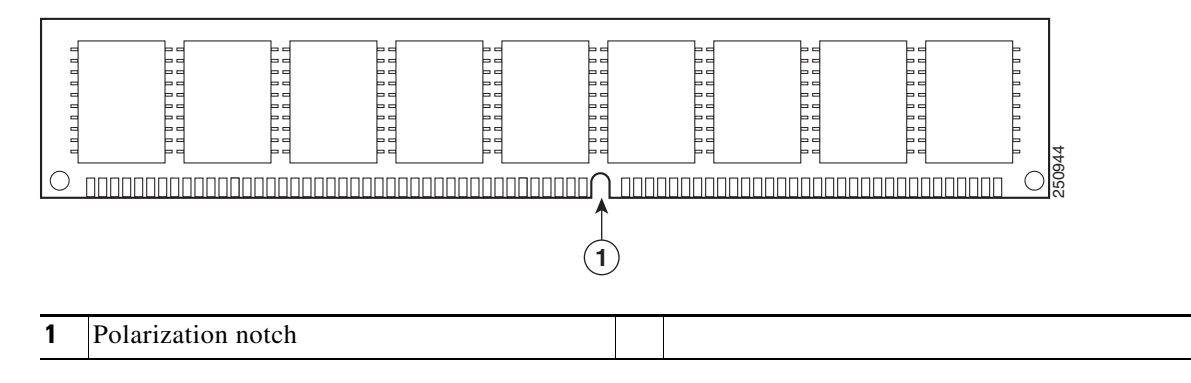

- **Step 5** Insert the DIMM into the connector.
- **Step 6** Carefully and firmly press the DIMM into the connector until the latches close onto the DIMM. Make sure that both latches snap to the closed position against the DIMM.

*Figure 21 Installing a Memory DIMM* **•• Installing the Field Programmable Gate Array Image in the EHWIC E-Series NCE, page 50<br>•• Installing the Field Programmable Gate Array Image in the EHWIC E-Series NCE, page 50<br>•• Installing the Field Programmable Gate A** 

**Step 7** Replace the E-Series Server.

## <span id="page-47-0"></span>**EHWIC E-Series NCE**

See the following sections for more information about EHWIC E-Series NCE:

- **•** [EHWIC E-Series NCE—Front Panel and Components, page 49](#page-48-0)
- **•** [EHWIC E-Series NCE LEDs, page 50](#page-49-0)
- **•** [Basic Workflow for Installing the EHWIC E-Series NCE in the EHWIC Slot, page 50](#page-49-1)
- **•** [Online Insertion and Removal—EHWIC E-Series NCE, page 55](#page-54-0)
- 

## <span id="page-48-0"></span>**EHWIC E-Series NCE—Front Panel and Components**

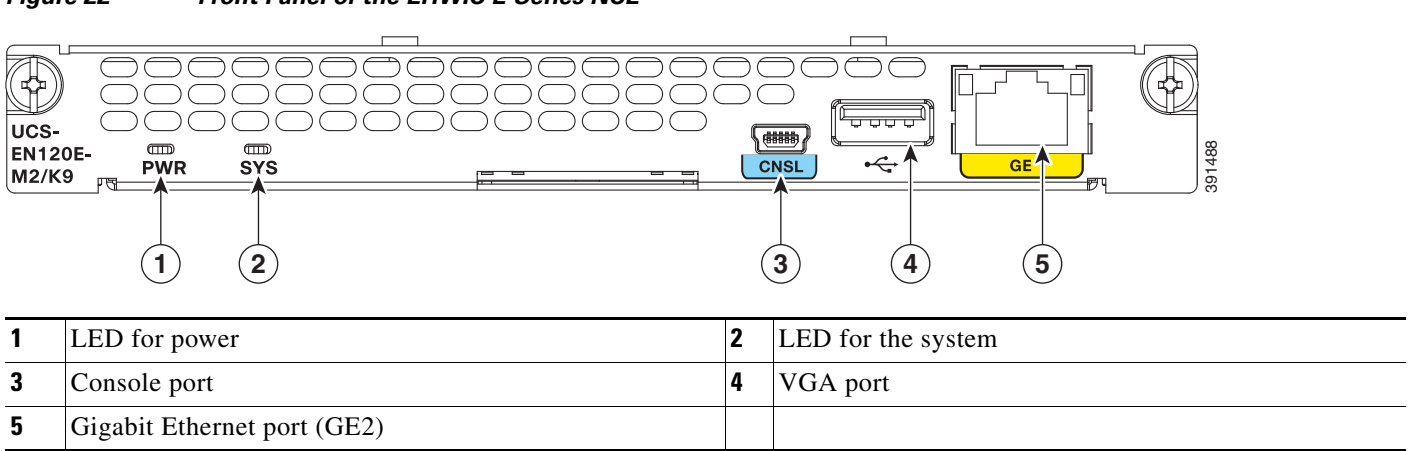

### *Figure 22 Front Panel of the EHWIC E-Series NCE*

<span id="page-48-1"></span>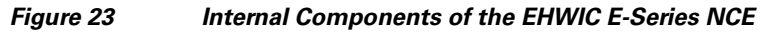

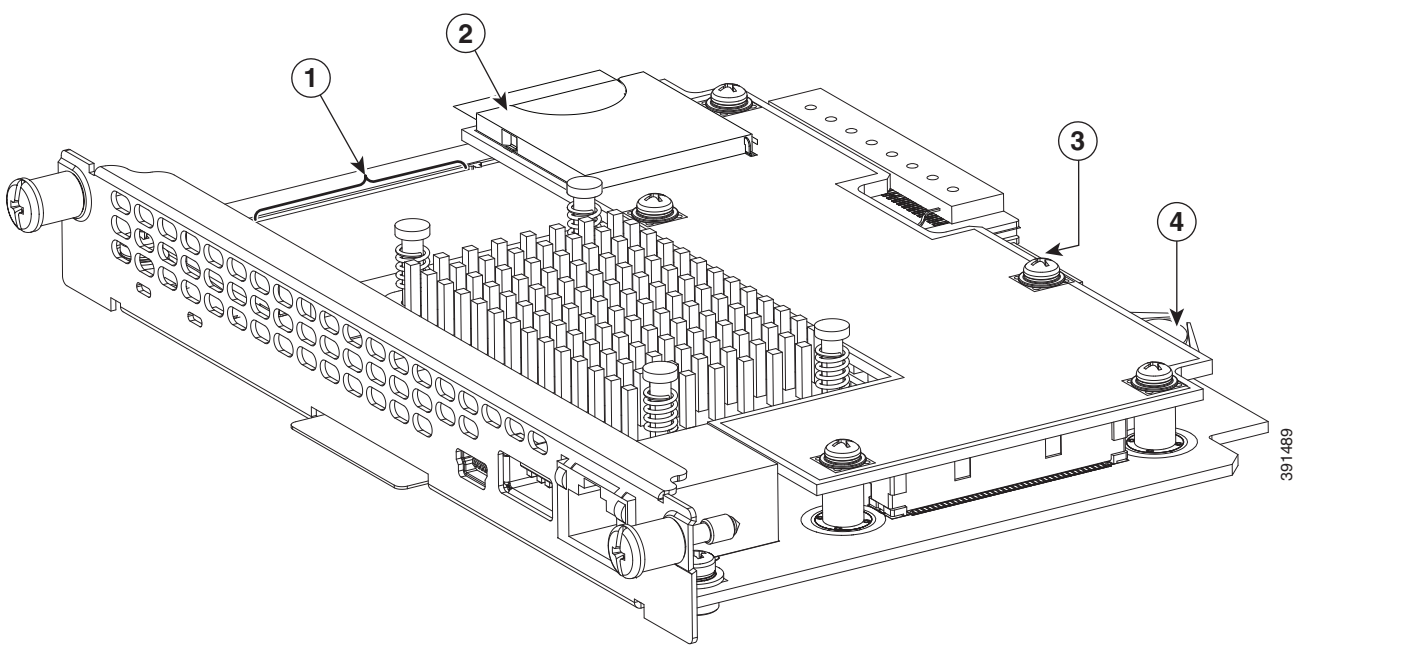

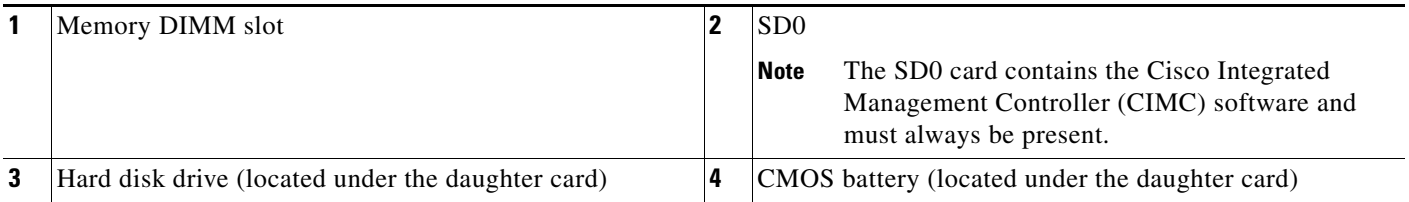

## <span id="page-49-0"></span>**EHWIC E-Series NCE LEDs**

The following table lists the EHWIC E-Series NCE LEDs and describes the LED colors and states.

*Table 14 EHWIC E-Series NCE LEDs*

| <b>LED</b>              | Color | <b>State</b>                                                                                                    |
|-------------------------|-------|----------------------------------------------------------------------------------------------------|
| <b>Power</b>            | Green | Steady—CIMC and the CPU are both operating normally.<br>٠                                                                                    |
|                         |       | Blinking—The CPU is operating normally, and CIMC is booting up.<br>$\bullet$                                                                 |
|                         | Amber | Steady—CIMC is operating normally, and the CPU is powered down.<br>٠                                                                         |
|                         |       | Blinking—CIMC is in the process of booting up, and the CPU is powered<br>down.                                                               |
| <b>SYS</b>              | Green | Steady—Operation is normal.<br><b>Note</b>                                                                                                   |
|                         |       | <b>Note</b><br>If DRAM is not detected, the SYS LED still displays solid green.<br>Blinking—System is booting before entering the EFI shell. |
|                         | Amber | Fault is detected on the processor.                                                                                                    |
| <b>GE Port</b><br>Green |       | Left LED shows the condition of the traffic:                                                                                                 |
| <b>LEDs</b>             |       | Blinking—Traffic is detected.                                                                                                    |
|                         |       | Off—There is no traffic.                                                                                                    |
|                         | Green | Right LED shows whether the link is established:                                                                                             |
|                         |       | Steady—Link is established.                                                                                                    |
|                         |       | Off—No link is established.                                                                                                    |

## <span id="page-49-1"></span>**Basic Workflow for Installing the EHWIC E-Series NCE in the EHWIC Slot**

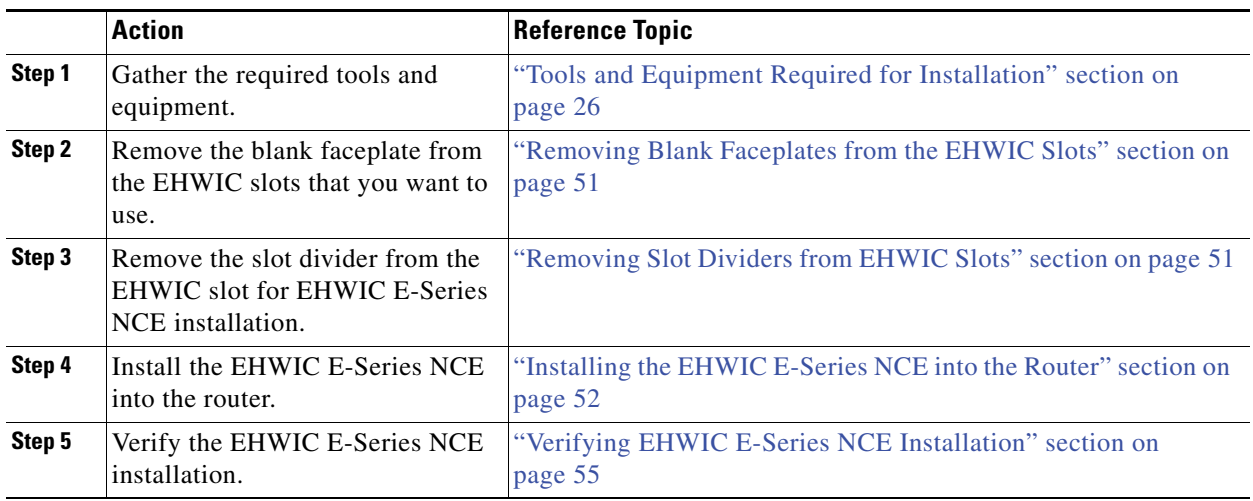

### <span id="page-50-0"></span>**Removing Blank Faceplates from the EHWIC Slots**

### **Before You Begin**

Make sure that you connect the wrist-strap clip to an unpainted portion of the chassis frame to channel unwanted ESD voltages to ground.

### **Procedure**

**Step 1** Using either a number-1 Phillips screwdriver or a small flat-blade screwdriver, unscrew the captive screws and remove the blank faceplate from the chassis slot you plan to use. (See [Figure 23](#page-48-1) and [Figure 24](#page-50-2).)

### <span id="page-50-2"></span>*Figure 24 Removing the Blank Interface Faceplate with Double Thumb Screws*

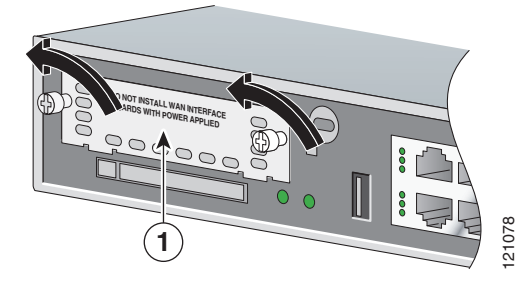

- **1** A blank interface faceplate with double thumb screws.
- **Step 2** Save the blank faceplates for future use.

#### **What to Do Next**

Remove the slot dividers from the EHWIC slot. See the ["Removing Slot Dividers from EHWIC Slots"](#page-50-1)  [section on page 51](#page-50-1).

### <span id="page-50-1"></span>**Removing Slot Dividers from EHWIC Slots**

Slot dividers are removed to permit use of double-wide EHWIC E-Series NCE in the router slots.

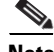

**Note** The EHWIC slots on both sides of a slot divider must be empty before you remove the slot divider.

#### **Before You Begin**

Make sure that you connect the wrist-strap clip to an unpainted portion of the chassis frame to channel unwanted ESD voltages to ground.

### **Procedure**

- **Step 1** Remove any installed interface cards and blank faceplates from the router slot you plan to use.
- **Step 2** Loosen the retention screw on the slot divider. See [Figure 25](#page-51-1).

<span id="page-51-1"></span>*Figure 25 Cisco ISR G2 EHWIC Slot Divider*

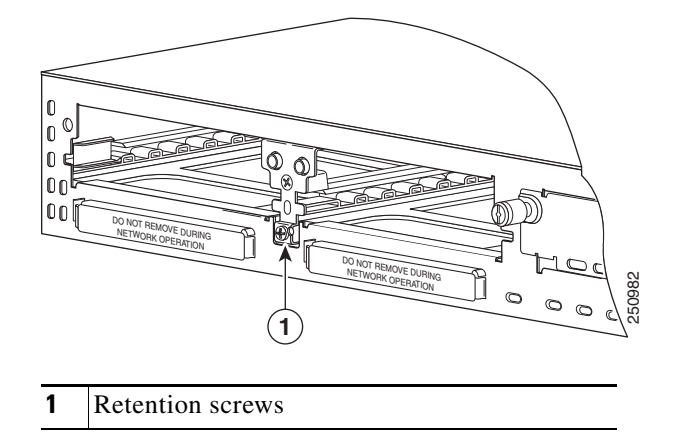

**Step 3** Pull the slot divider straight out of the EHWIC slot.

### **What to Do Next**

Install the EHWIC E-Series NCE into the router. See the ["Installing the EHWIC E-Series NCE into the](#page-51-0)  [Router" section on page 52.](#page-51-0)

### <span id="page-51-0"></span>**Installing the EHWIC E-Series NCE into the Router**

The EHWIC E-Series NCE can be installed either before or after mounting the router, whichever is convenient.

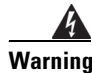

**Warning Only trained and qualified personnel should be allowed to install, replace, or service this equipment.**  Statement 1030

**Warning To avoid electric shock, do not connect safety extra-low voltage (SELV) circuits to telephone-network voltage (TNV) circuits. LAN ports contain SELV circuits, and WAN ports contain TNV circuits. Some LAN and WAN ports both use RJ-45 connectors. Use caution when connecting cables.** Statement 1021

 $\boldsymbol{A}$ 

**Warning Hazardous network voltages are present in WAN ports regardless of whether power to the unit is OFF or ON. To avoid electric shock, use caution when working near WAN ports. When detaching cables, detach the end away from the unit first.** Statement 1026

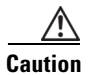

**Caution** To prevent damage to the server, handle the server by the chassis or frame.

### **Before You Begin**

Verify that you have done the following:

- **1.** Removed the blank faceplate from the EHWIC slots that you want to use. See the ["Removing Blank](#page-50-0)  [Faceplates from the EHWIC Slots" section on page 51](#page-50-0).
- **2.** Saved the blank faceplates for future use.
- **3.** Removed the slot divider from the EHWIC slot for EHWIC E-Series NCE installation. See the ["Removing Slot Dividers from EHWIC Slots" section on page 51](#page-50-1).
- **4.** Connected a wrist-strap clip to an unpainted portion of the chassis frame to channel unwanted ESD voltages to ground.

### **Procedure**

- **Step 1** Turn off electrical power to the router. Leave the power cable plugged in to channel ESD voltages to ground.
- **Step 2** Remove all network cables, including telephone cables, from the router.

<u>/I\</u>

**Caution** To prevent damage to the interface card, turn off electrical power and disconnect network cables from the chassis before inserting an interface card into an installed network module or router slot.

**Step 3** Align the EHWIC E-Series NCE with the guides in the chassis walls or slot divider, and slide it gently into the slot. (See [Figure 26](#page-53-0).)

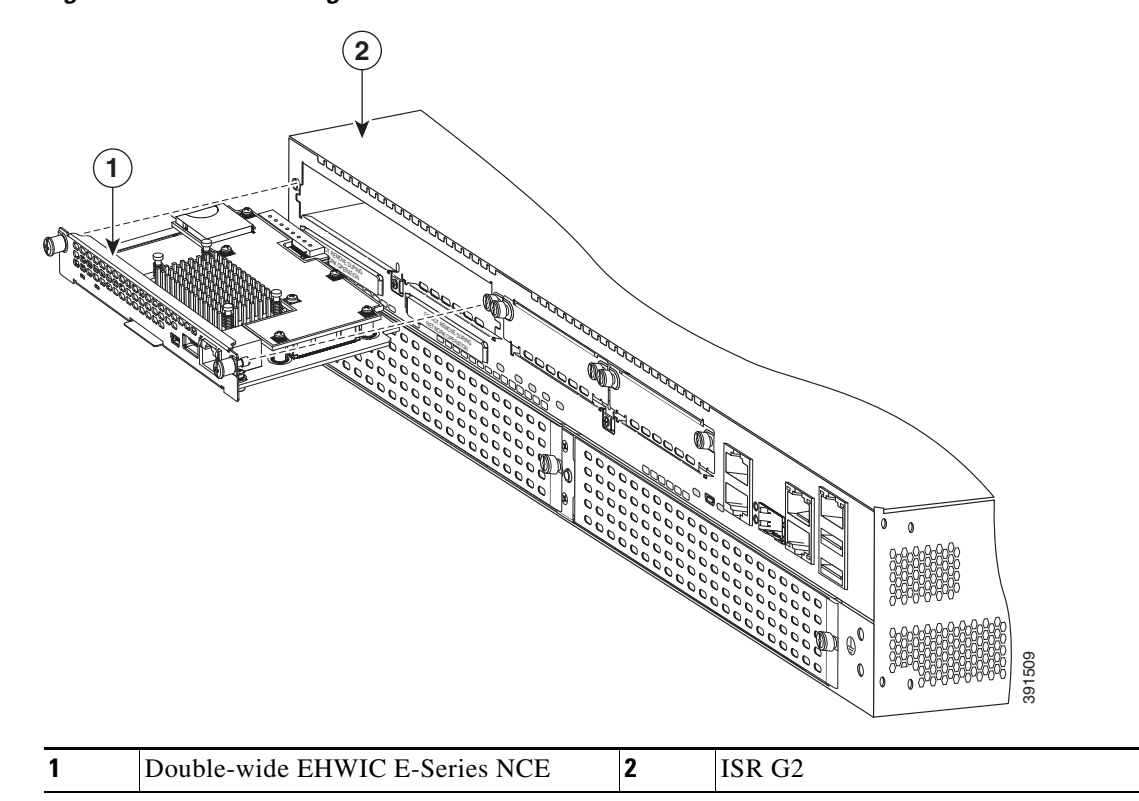

#### <span id="page-53-0"></span>*Figure 26 Installing the Double-Wide EHWIC E-Series NCE in a Cisco ISR G2*

**Caution** Do not touch the EHWIC E-Series NCE board. Handle the EHWIC E-Series NCE by the edges of the faceplate to reduce the risk of damage to the card.

**Step 4** Using the faceplate, push the EHWIC E-Series NCE into place until you feel the EHWIC seat securely into the connector on the router backplane. The interface card faceplate should contact the chassis rear panel.

**Caution** Do not connect cables to EHWIC E-Series NCE until you have installed it.

**Step 5** Using a number-1 Phillips or flat-blade screwdriver, tighten the captive mounting screws on the EHWIC E-Series NCE faceplate.

### **What to Do Next**

- **1.** Load a compatible Cisco IOS image.
- **2.** Connect the EHWIC E-Series NCE to the network and then power up the router and the NCE.
- **3.** Verify that the router recognizes the EHWIC E-Series NCE. See the ["Verifying EHWIC E-Series](#page-54-2)  [NCE Installation" section on page 55.](#page-54-2)

### <span id="page-54-2"></span>**Verifying EHWIC E-Series NCE Installation**

### **Before You Begin**

- **1.** Install the EHWIC E-Series NCE into the router.
- **2.** Load a compatible Cisco IOS image. See the "Cisco ISR G2, E-Series Server, NCE, and Cisco IOS Software Release Compatibility" section in the *Release Notes for Cisco UCS E-Series Servers and the Cisco UCS E-Series Network Compute Engine, Release 3.x.*
- **3.** Power on the EHWIC E-Series NCE.

#### **Procedure**

To verify that the router detects the presence of the newly installed EHWIC E-Series NCE, use the **show inventory** command.

```
Router> show inventory
NAME: "CISCO3945-CHASSIS", DESCR: "CISCO3945-CHASSIS"
PID: CISCO3945-CHASSIS, VID: V02, SN: FGL1539100Q
NAME: "Cisco Services Performance Engine 150 for Cisco 3900 ISR on Slot 0", DESCR: "Cisco
Services Performance Engine 150 for Cisco 3900 ISR"
PID: C3900-SPE150/K9, VID: V05, SN: FOC15367HAZ
NAME: "Enhanced WAN Interface Card UCS Server on Slot 0 SubSlot 3", DESCR: "Enhanced WAN
Interface Card UCS Server"
PID: UCS-EN120E-M2/K9, VID: V01, SN: FOC17462K2A
NAME: "C3900 AC Power Supply 1", DESCR: "C3900 AC Power Supply 1"
PID: PWR-3900-AC, VID: V03, SN: SNI1511C8SM
```
### <span id="page-54-0"></span>**Online Insertion and Removal—EHWIC E-Series NCE**

**Note** OIR is not supported on the EHWIC E-Series NCE.

### <span id="page-54-1"></span>**Installing the Field Programmable Gate Array Image in the EHWIC E-Series NCE**

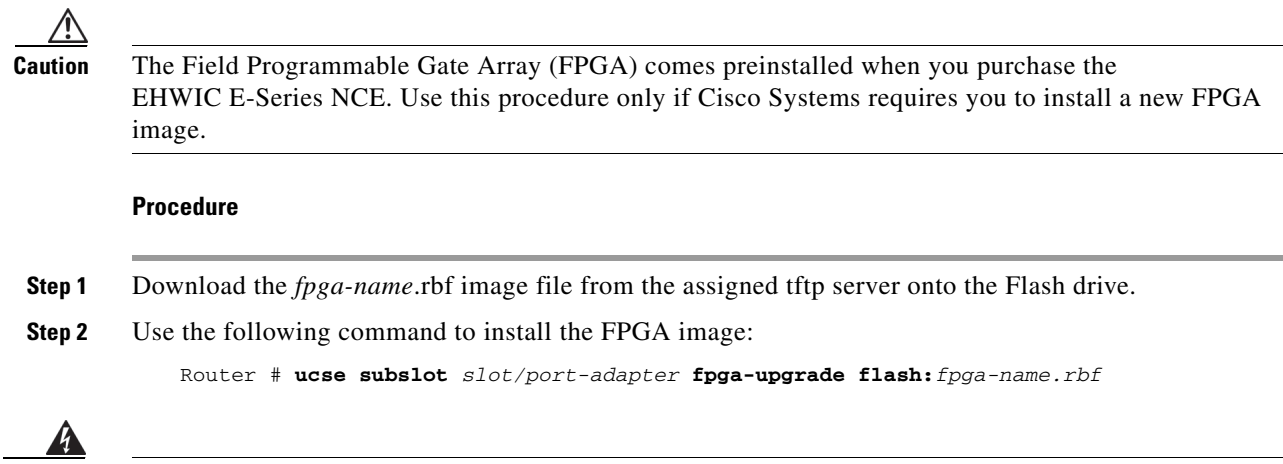

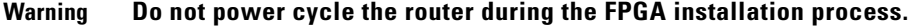

**Step 3** After the installation completes, power cycle the router for the new FPGA image to take effect.

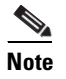

**Note** If you accidentally lose power during the upgrade process, the FPGA falls back to the factory-installed image. To ensure proper functionality, you must reinstall the new FPGA image.

## <span id="page-55-0"></span>**NIM E-Series NCE**

See the following sections for more information about NIM E-Series NCE:

- **•** [NIM E-Series NCE—Front Panel and Components, page 56](#page-55-1)
- **•** [NIM E-Series NCE LEDs, page 59](#page-58-0)
- **•** [Basic Workflow for Installing the NIM E-Series NCE in the NIM Slot, page 59](#page-58-1)
- **•** [Online Insertion and Removal—NIM E-Series NCE, page 63](#page-62-0)

## <span id="page-55-1"></span>**NIM E-Series NCE—Front Panel and Components**

The following figure shows the front panel of the NIM E-Series NCE.

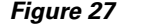

### *Figure 27 Front Panel of the NIM E-Series NCE*

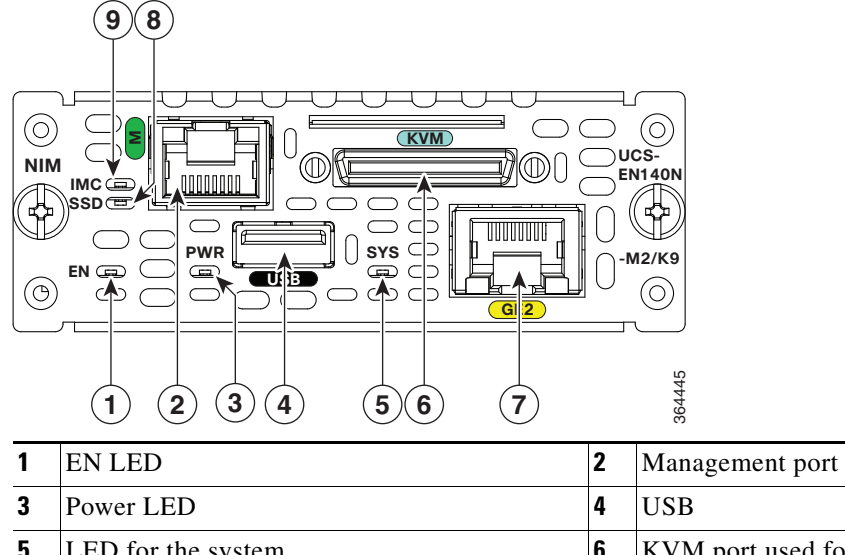

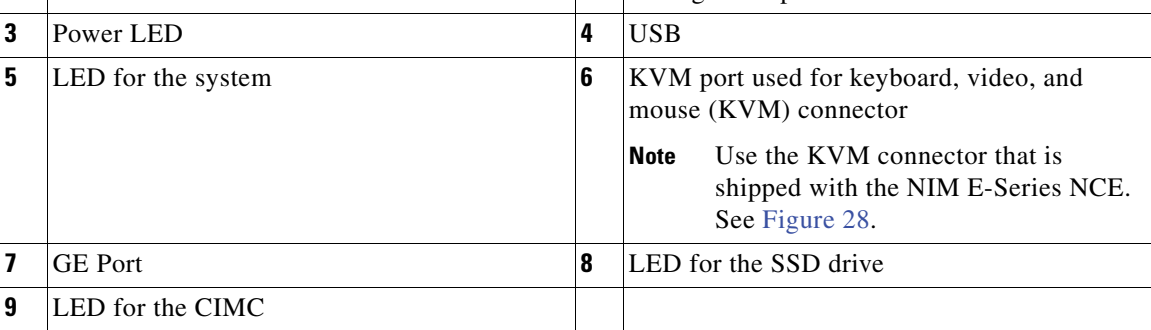

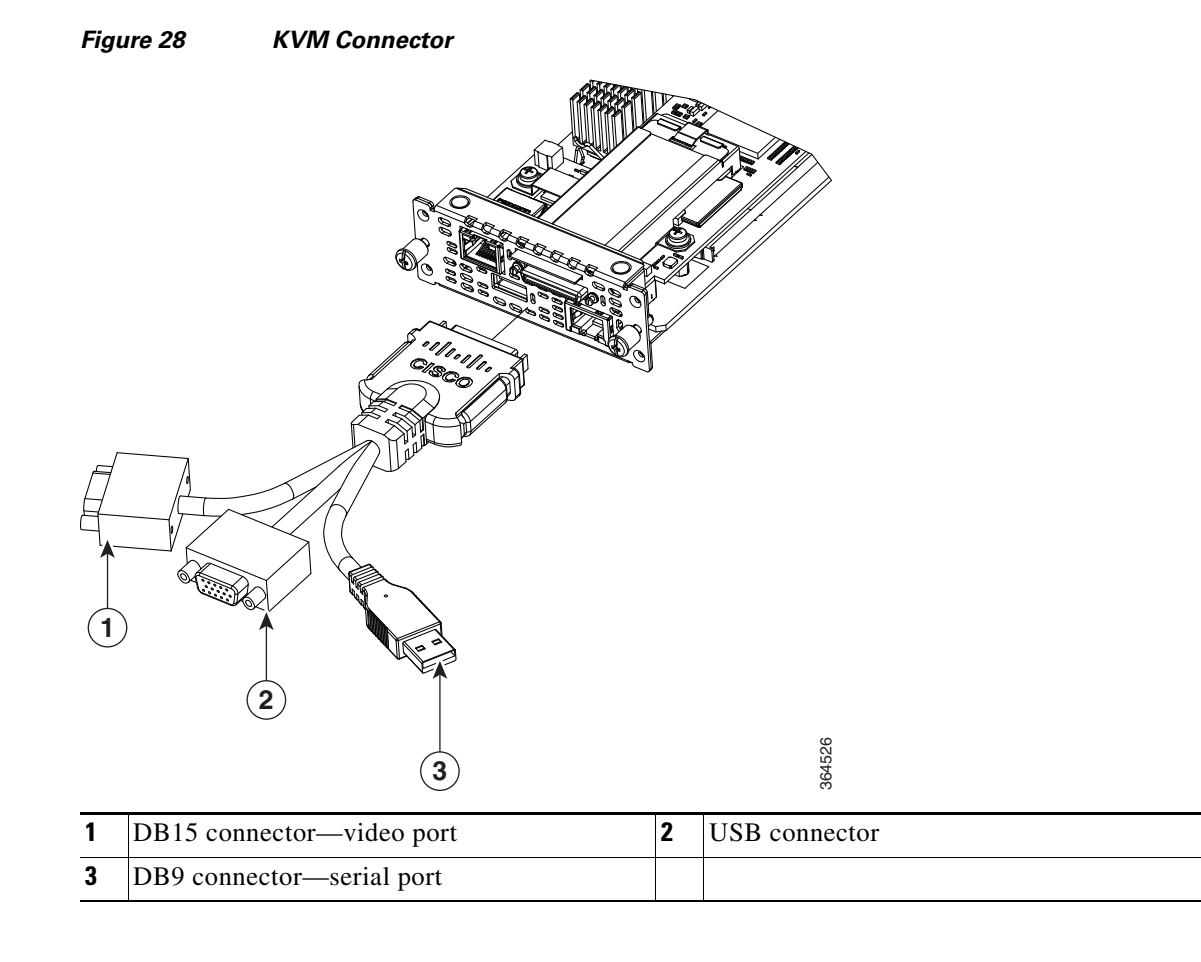

<span id="page-56-0"></span>The following figure shows the KVM connector that is shipped with the NIM E-Series NCE.

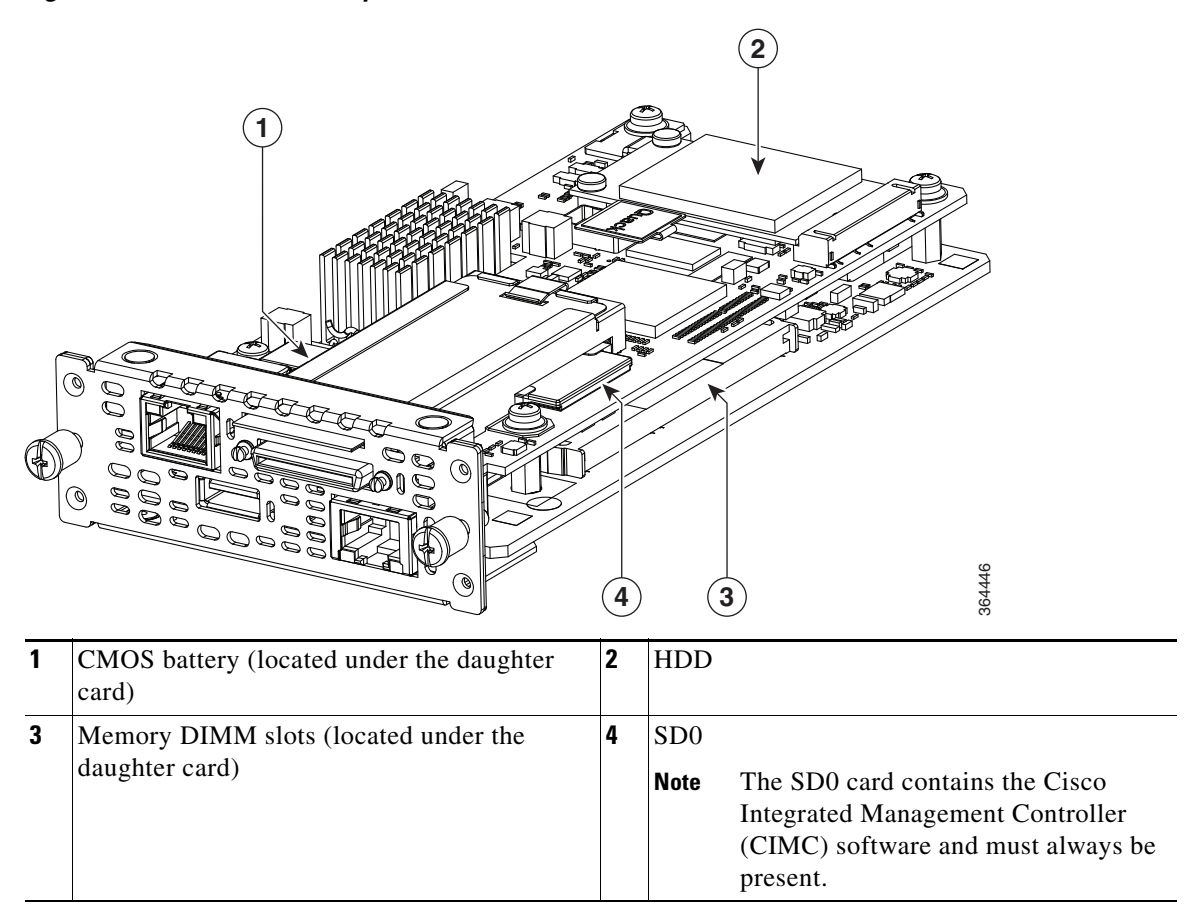

The following figure shows the internal components of the NIM E-Series NCE.

### *Figure 29 Internal Components of the NIM E-Series NCE*

## <span id="page-58-0"></span>**NIM E-Series NCE LEDs**

The following table lists the NIM E-Series NCE LEDs and describes the LED colors and states.

*Table 15 NIM E-Series NCE LEDs*

| <b>LED</b>                    | Color | <b>State</b>                                                                    |  |
|-------------------------------|-------|---------------------------------------------------------------------------------|--|
| <b>Power</b>                  | Green | Steady—CIMC and the CPU are both operating normally.                            |  |
|                               |       | Blinking—The CPU is operating normally, and CIMC is booting up.<br>$\bullet$    |  |
|                               | Amber | Steady—CIMC is operating normally, and the CPU is powered down.<br>٠            |  |
|                               |       | Blinking—CIMC is in the process of booting up, and the CPU is powered<br>down.  |  |
| <b>SYS</b>                    | Green | Steady-Operation is normal.<br><b>Note</b>                                      |  |
|                               |       |                                                                                 |  |
|                               |       | <b>Note</b><br>If DRAM is not detected, the SYS LED still displays solid green. |  |
|                               |       | Blinking-System is booting before entering the EFI shell.                       |  |
|                               | Amber | Fault is detected on the processor.                                             |  |
| <b>IMC</b>                    | Green | Blinks when the CIMC is operating normally.                                     |  |
| <b>SSD</b>                    | Green | Blinks when the SSD is operating normally.                                      |  |
| <b>GE Port</b><br><b>LEDs</b> | Green | Left LED shows the condition of the traffic:                                    |  |
|                               |       | Blinking-Traffic is detected.                                                   |  |
|                               |       | Off—There is no traffic.                                                        |  |
|                               | Green | Right LED shows whether the link is established:                                |  |
|                               |       | Steady—Link is established.<br>٠                                                |  |
|                               |       | Off—No link is established.                                                     |  |

## <span id="page-58-1"></span>**Basic Workflow for Installing the NIM E-Series NCE in the NIM Slot**

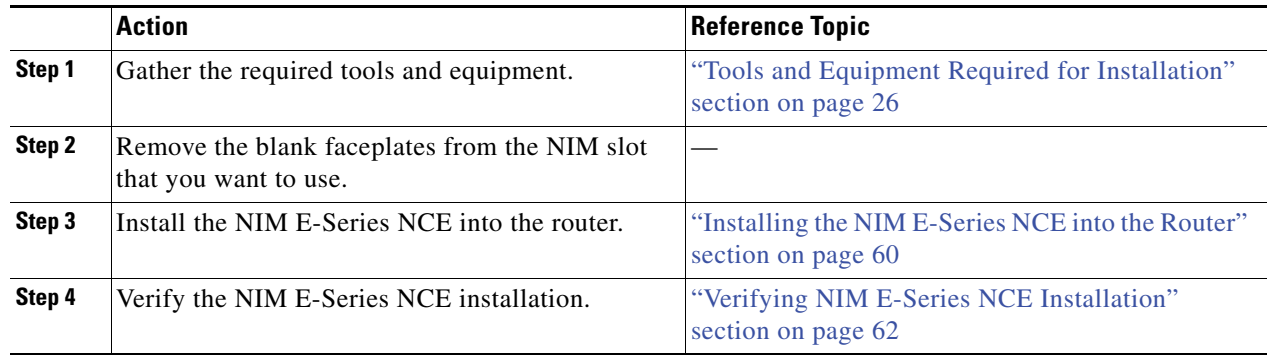

### <span id="page-59-0"></span>**Installing the NIM E-Series NCE into the Router**

The NIM E-Series NCE can be installed either before or after mounting the router, whichever is convenient.

**Warning Only trained and qualified personnel should be allowed to install, replace, or service this equipment.**  Statement 1030

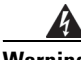

**Warning To avoid electric shock, do not connect safety extra-low voltage (SELV) circuits to telephone-network voltage (TNV) circuits. LAN ports contain SELV circuits, and WAN ports contain TNV circuits. Some LAN and WAN ports both use RJ-45 connectors. Use caution when connecting cables.** Statement 1021

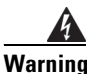

**Warning Hazardous network voltages are present in WAN ports regardless of whether power to the unit is OFF or ON. To avoid electric shock, use caution when working near WAN ports. When detaching cables, detach the end away from the unit first.** Statement 1026

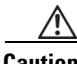

**Caution** To prevent damage to the server, handle the server by the chassis or frame.

### **Before You Begin**

Do the following:

- **1.** Using either a number-1 Phillips screwdriver or a small flat-blade screwdriver, unscrew the captive screws and remove the blank faceplate from the chassis NIM slot that you want to use.
- **2.** Save the blank faceplates for future use.
- **3.** Connect a wrist-strap clip to an unpainted portion of the chassis frame to channel unwanted ESD voltages to ground.

### **Procedure**

- **Step 1** Turn off electrical power to the router. Leave the power cable plugged in to channel ESD voltages to ground.
- **Step 2** Remove all network cables, including telephone cables, from the rear panel of the router.

**Step 3** Align the NIM E-Series NCE with the guides in the chassis walls or slot divider, and slide it gently into the NIM slot. (See [Figure 30.](#page-60-0))

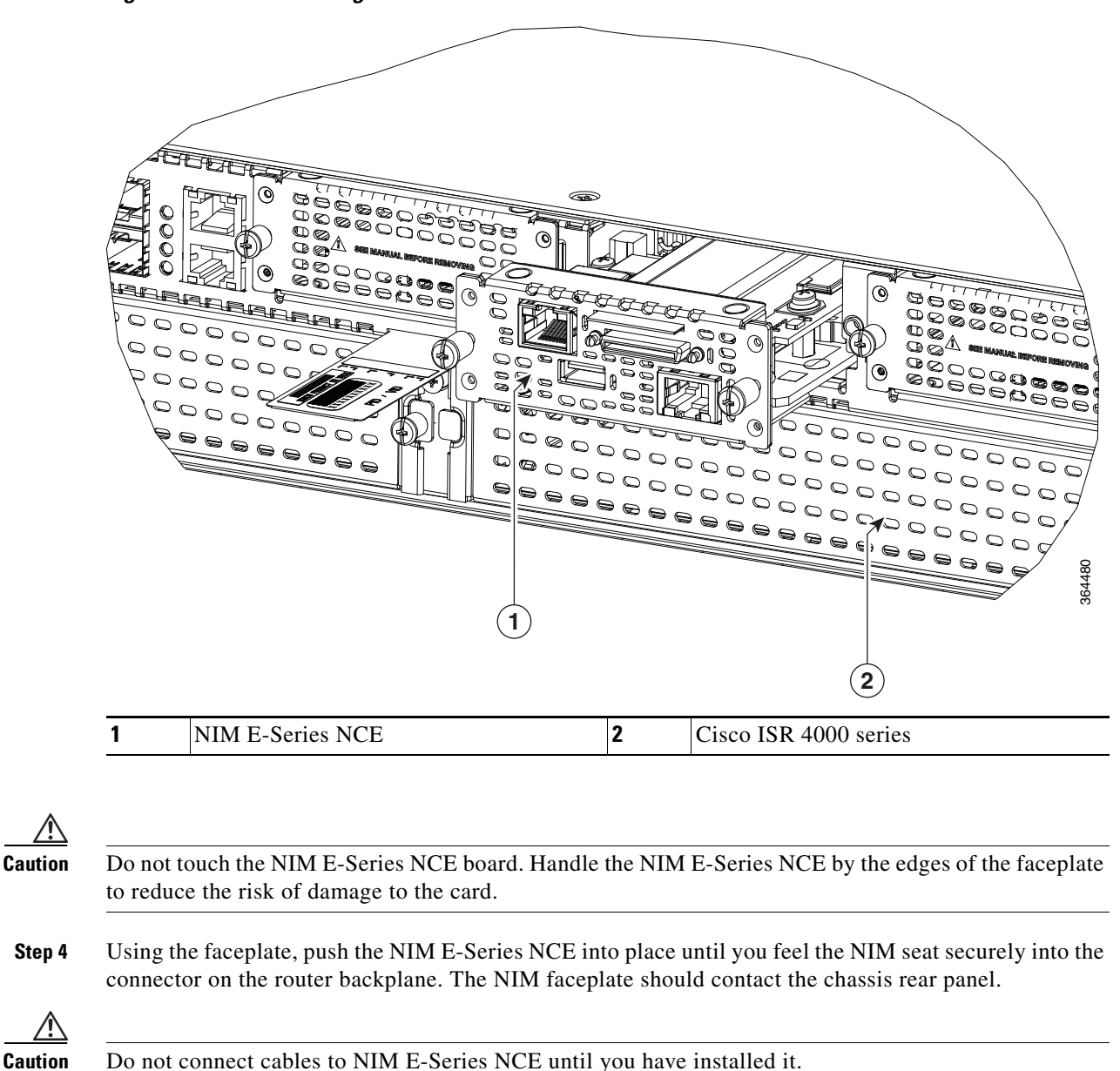

<span id="page-60-0"></span>*Figure 30 Installing the NIM E-Series NCE in a Cisco ISR 4000 Series*

**Step 5** Using a number-1 Phillips or flat-blade screwdriver, tighten the captive mounting screws on the NIM faceplate.

#### **What to Do Next**

- **4.** Load a compatible Cisco IOS image. See the "Cisco ISR 4000, E-Series Server, NCE, CIMC and Cisco IOS Software Release Compatibility" section in the *Release Notes for Cisco UCS E-Series Servers and the Cisco UCS E-Series Network Compute Engine, Release 3.x.*
- **5.** Connect the NIM E-Series NCE to the network and then power up the router and the NIM.
- **6.** Verify that the router recognizes the NIM E-Series NCE. See the ["Verifying NIM E-Series NCE](#page-61-0)  [Installation" section on page 62.](#page-61-0)

### <span id="page-61-0"></span>**Verifying NIM E-Series NCE Installation**

### **Before You Begin**

- **1.** Install the NIM E-Series NCE into the router.
- **2.** Load a compatible Cisco IOS image. See the "Cisco ISR 4000, E-Series Server, NCE, CIMC and Cisco IOS Software Release Compatibility" section in the *Release Notes for Cisco UCS E-Series Servers and the Cisco UCS E-Series Network Compute Engine, Release 3.x.*
- **3.** Power on the NIM E-Series NCE.

Router# **show platform**

#### **Procedure**

To verify the NIM E-Series NCE installation, use one of the following commands:

**•** To display a high-level overview of the entire physical system, use the **show platform** command:

```
Chassis type: ISR4351/K9
0/1 UCS-EM140N-M2/K9 ok 3w5d1/0 UCS-E140DP-M1/K9 ok 4w6d 
2 ISR4351/K9 ok 5w2d 
R0 ISR4351/K9 ok, active 5w2d 
F0 ISR4351/K9 ok, active 5w2d 
P0 PWR-4450-AC ok 5w2d 
P2 ACS-4450-FANASSY ok 5w2d 
Slot CPLD Version Firmware Version 
--------- ------------------- --------------------------------------- 
0 14080523 15.4(3r)S1
1 14080523 15.4(3r)S1
2 14080523 15.4(3r)S1 
R0 14080523 15.4(3r)S1
F0 14080523 15.4(3r)S1
```
**•** To verify that the router recognizes the server, use the **show hw-module subslot all oir** command:

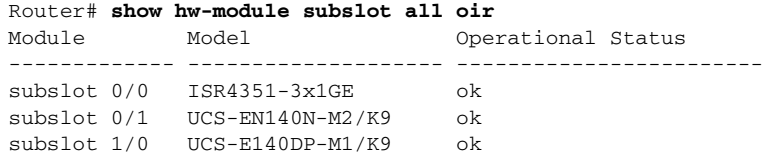

## <span id="page-62-0"></span>**Online Insertion and Removal—NIM E-Series NCE**

Online insertion and removal (OIR) provides uninterrupted network operation, maintains routing information, and ensures session preservation on the Cisco ISR 4000 series. You can use online insertion and removal to install or replace hardware without affecting system operations.

### **Removing the NIM E-Series NCE from a Cisco ISR 4000 Series**

- [Shutting Down the NIM E-Series NCE Installed in a Cisco ISR 4000 Series, page 63](#page-62-1)
- **•** [Restarting the NIM E-Series NCE Installed in a Cisco ISR 4000 Series, page 63](#page-62-2)
- **•** [Inserting the NIM E-Series NCE in a Cisco ISR 4000 Series, page 64](#page-63-1)

### <span id="page-62-1"></span>**Shutting Down the NIM E-Series NCE Installed in a Cisco ISR 4000 Series**

### **SUMMARY STEPS**

- **1. enable**
- **2. hw-module subslot 0/***NIM-slot-number* **stop**

### **DETAILED STEPS**

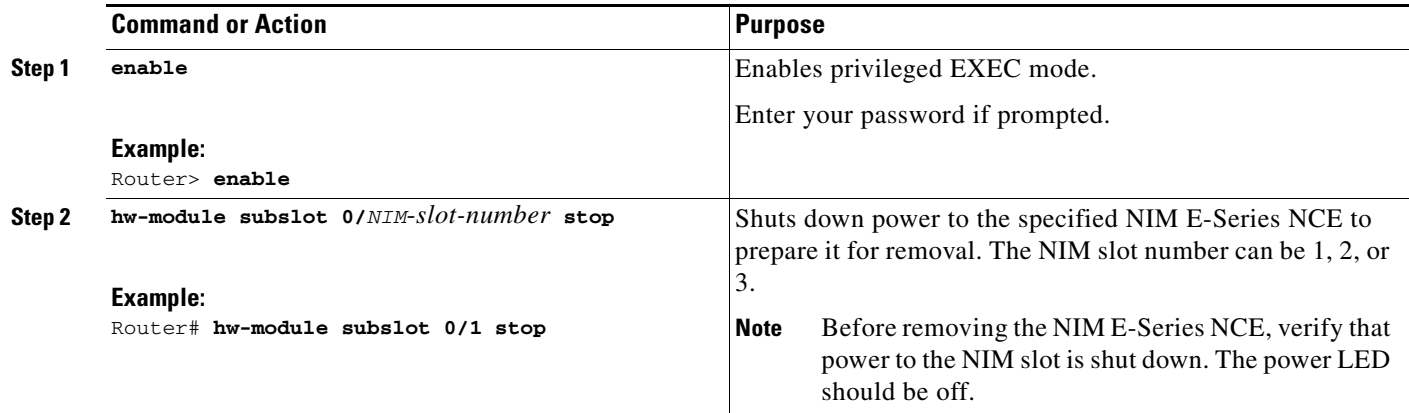

### <span id="page-62-2"></span>**Restarting the NIM E-Series NCE Installed in a Cisco ISR 4000 Series**

If the **stop** command is issued and the NIM E-Series NCE is not physically removed from the slot, you can restart the NIM E-Series NCE with the **start** command. From a console terminal, issue the **hw-module subslot 0/***NIM-slot-number* **start** command. The console displays the module's changing state.

**Example:** Router# **hw-module subslot 0/1 start**

### <span id="page-63-1"></span>**Inserting the NIM E-Series NCE in a Cisco ISR 4000 Series**

A Cisco ISR 4000 series that is up and running can detect when an NIM E-Series NCE is inserted in the NIM slot. After the router detects the NIM E-Series NCE, the router software enables power to the server.

## <span id="page-63-0"></span>**Removing the COA**

In the event that you need to return the E-Series Server, make sure that you retain the original Certificate of Authenticity (COA) label. The COA is the label from Microsoft with the code that enables their windows software. After you return the server, Cisco Systems cannot retrieve the COA label from the returned server.

The COA label is attached to the inside half of a plastic pull out label tray. To remove the COA label, cut away the half of the label that contains the COA label and save it. Return the unit with the other half of the label tray, which contains the units CLEI code, serial number, and other important unit labels, to Cisco Systems or your licensed reseller.

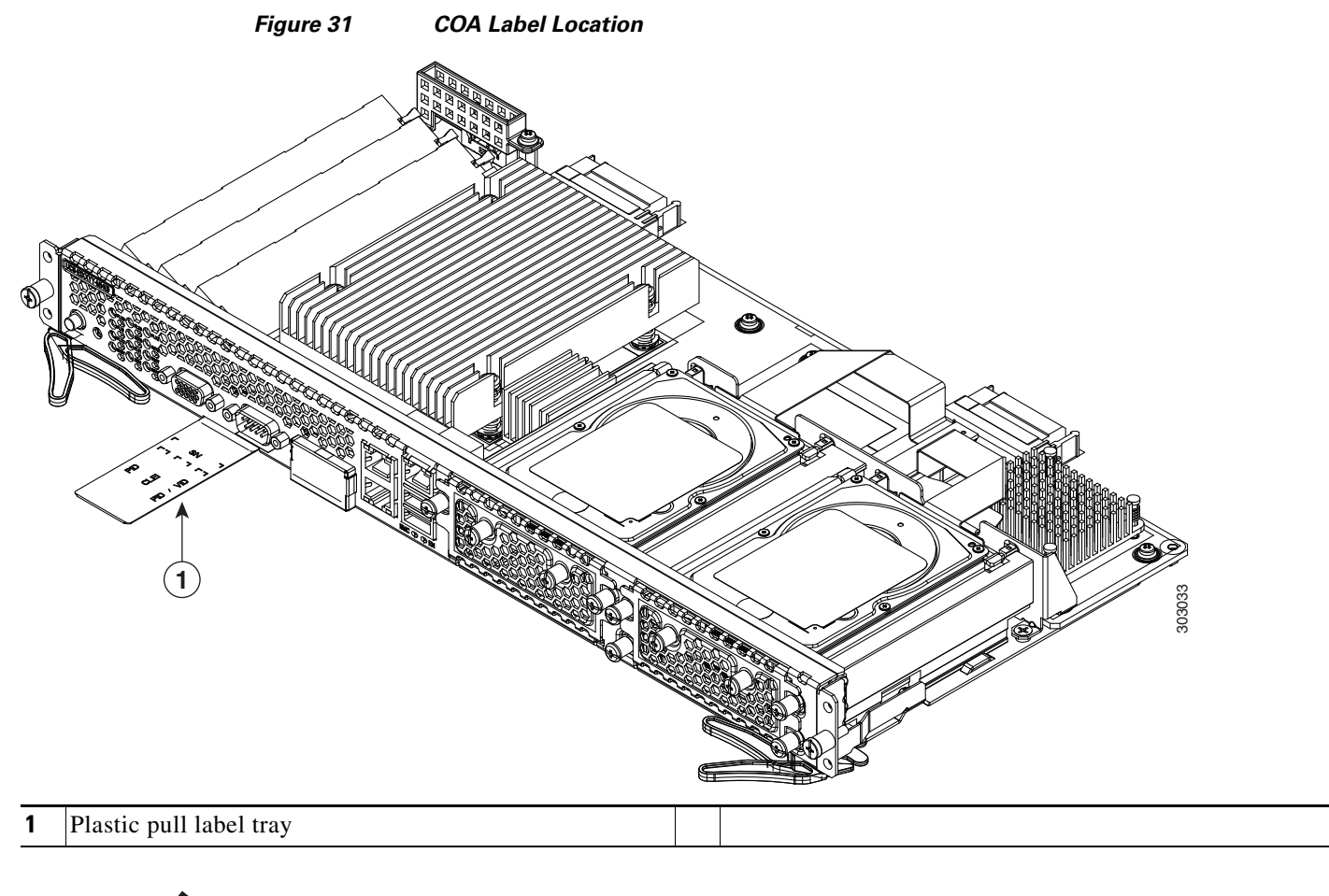

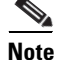

**Note** The COA label from Microsoft is single layer and not foldable.

## <span id="page-64-0"></span>**Cisco Integrated Management Controller**

Cisco Integrated Management Controller (CIMC) is a separate management module built into the motherboard. CIMC is the management service for the E-Series Servers. You can use a web-based GUI or SSH-based CLI to access, configure, administer, and monitor the server. For more information on CIMC, see the *GUI Configuration Guide for Cisco UCS E-Series Server and the Cisco UCS E-Series Network Compute Engine.*

## <span id="page-64-1"></span>**Related Documentation**

For more information about Cisco UCS E-Series Servers and the Cisco UCS E-Series Network Compute Engine, see the following related documentation:

- For links to the following Cisco UCS E-Series Servers and the Cisco UCS Network Compute Engine documents, see the *[Documentation Guide for Cisco UCS E-Series Servers](http://www.cisco.com/en/US/docs/unified_computing/ucs/e/1.0/roadmap/e_series_road_map.html)*:
	- **–** *Release Notes for Cisco UCS E-Series Servers and the Cisco UCS E-Series Network Compute Engine*
	- **–** *Getting Started Guide for Cisco UCS E-Series Servers and the Cisco UCS E-Series Network Compute Engine*
	- **–** *Hardware Installation Guide for Cisco UCS E-Series Servers and the Cisco UCS E-Series Network Compute Engine (this document)*
	- **–** *Cisco Network Modules, Server Modules, and Interface Cards Regulatory Compliance and Safety Information*
	- **–** *Host Upgrade Utility Guide for Cisco UCS E-Series Servers and the Cisco UCS E-Series Network Compute Engine*
	- **–** *GUI Configuration Guide for Cisco UCS E-Series Servers and the Cisco UCS E-Series Network Compute Engine Integrated Management Controller*
	- **–** *CLI Configuration Guide for Cisco UCS E-Series Servers and the Cisco UCS E-Series Network Compute Engine Integrated Management Controller*
	- **–** *CIMC XML API Programmer's Guide for Cisco UCS E-Series Servers and the Cisco UCS E-Series Network Compute Engine*
	- **–** *Troubleshooting Guide for Cisco UCS E-Series Servers and the Cisco UCS E-Series Network Compute Engine*
	- **–** *Open Source Used in Cisco UCS E-Series Servers*
	- **–** *Documentation Guides for Third Party Plug-in Tools*
- For information about installing and connecting the Cisco 2900 series and Cisco 3900 ISRs, see the *[Cisco 3900 Series and Cisco 2900 Series Hardware Installation Guide](http://www.cisco.com/en/US/docs/routers/access/2900/hardware/installation/guide/Hardware_Installation_Guide.html)*.
- **•** For information about installing and connecting the Cisco ISR 4000 Series, see the *[Hardware](http://www.cisco.com/c/en/us/td/docs/routers/access/4400/hardware/installation/guide4400-4300/C4400_isr.html)  [Installation Guide for the Cisco 4400 and Cisco ISR 4300 Series Integrated Services Router](http://www.cisco.com/c/en/us/td/docs/routers/access/4400/hardware/installation/guide4400-4300/C4400_isr.html)*.
- **•** For regulatory compliance and safety information, see the *[Cisco Network Modules and Interface](http://www.cisco.com/en/US/products/hw/modules/ps2797/products_regulatory_approvals_and_compliance09186a0080183b96.html)  [Cards Regulatory Compliance and Safety Information](http://www.cisco.com/en/US/products/hw/modules/ps2797/products_regulatory_approvals_and_compliance09186a0080183b96.html)* document.

Cisco and the Cisco logo are trademarks or registered trademarks of Cisco and/or its affiliates in the U.S. and other countries. To view a list of Cisco trademarks, go to this URL: [www.cisco.com/go/trademarks](http://www.cisco.com/go/trademarks). Third-party trademarks mentioned are the property of their respective owners. The use of the word partner does not imply a partnership relationship between Cisco and any other company. (1110R)

Any Internet Protocol (IP) addresses and phone numbers used in this document are not intended to be actual addresses and phone numbers. Any examples, command display output, network topology diagrams, and other figures included in the document are shown for illustrative purposes only. Any use of actual IP addresses or phone numbers in illustrative content is unintentional and coincidental.

© 2015 Cisco Systems, Inc. All rights reserved.